# **Beno** CP270 数码投影机 用户手册

# 欢迎使用

# 目录

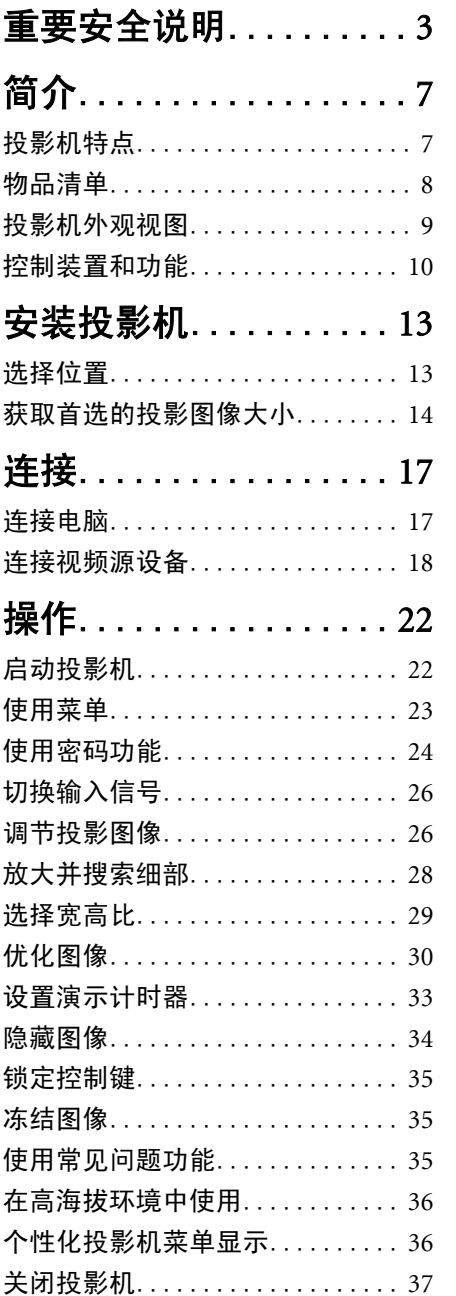

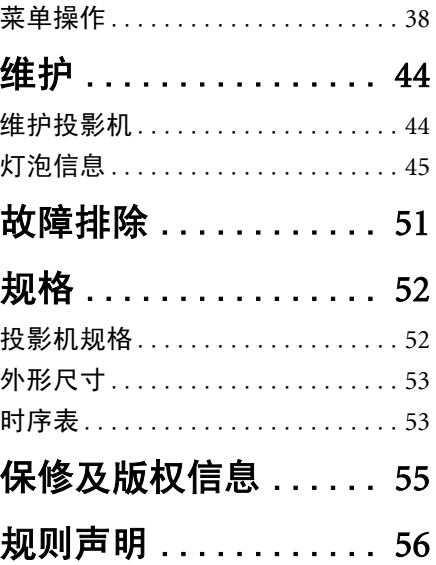

<span id="page-2-0"></span>重要安全说明

您的投影机经过设计和测试,符合最新信息技术设备的安全标准。然而,为确保安 全使用本产品,按本手册中提及和产品上标记的说明进行操作是至关重要的。

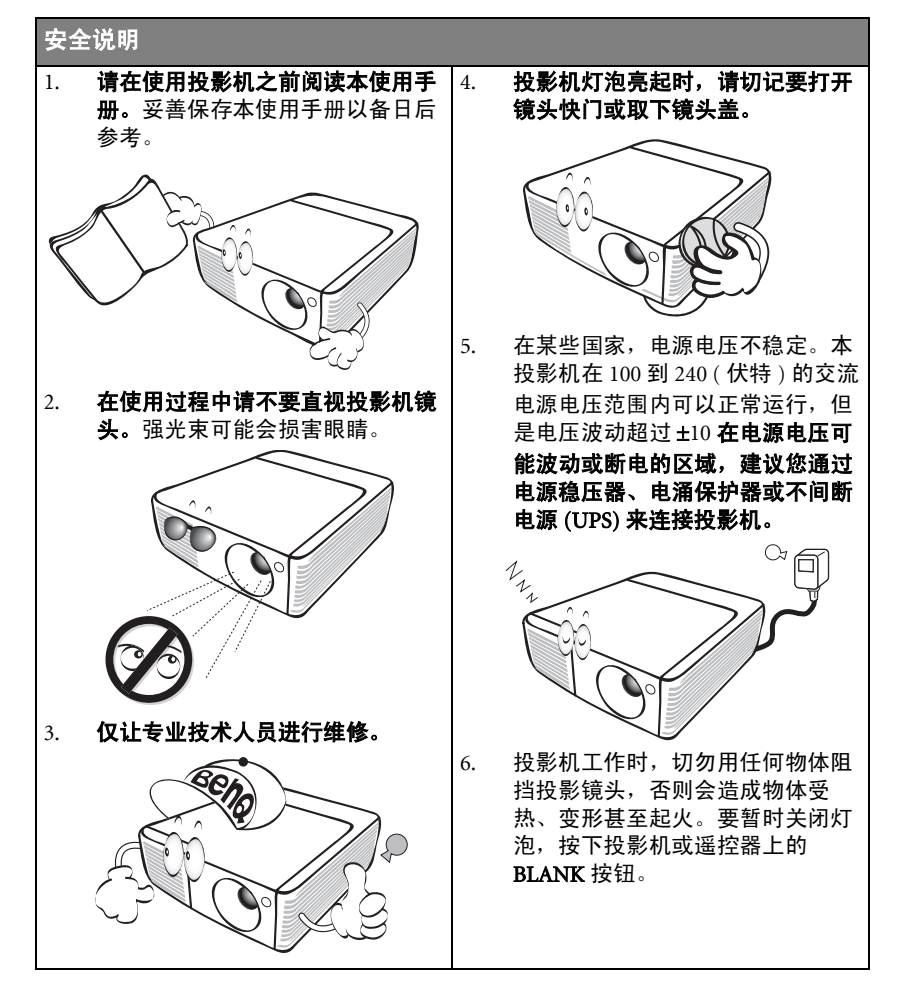

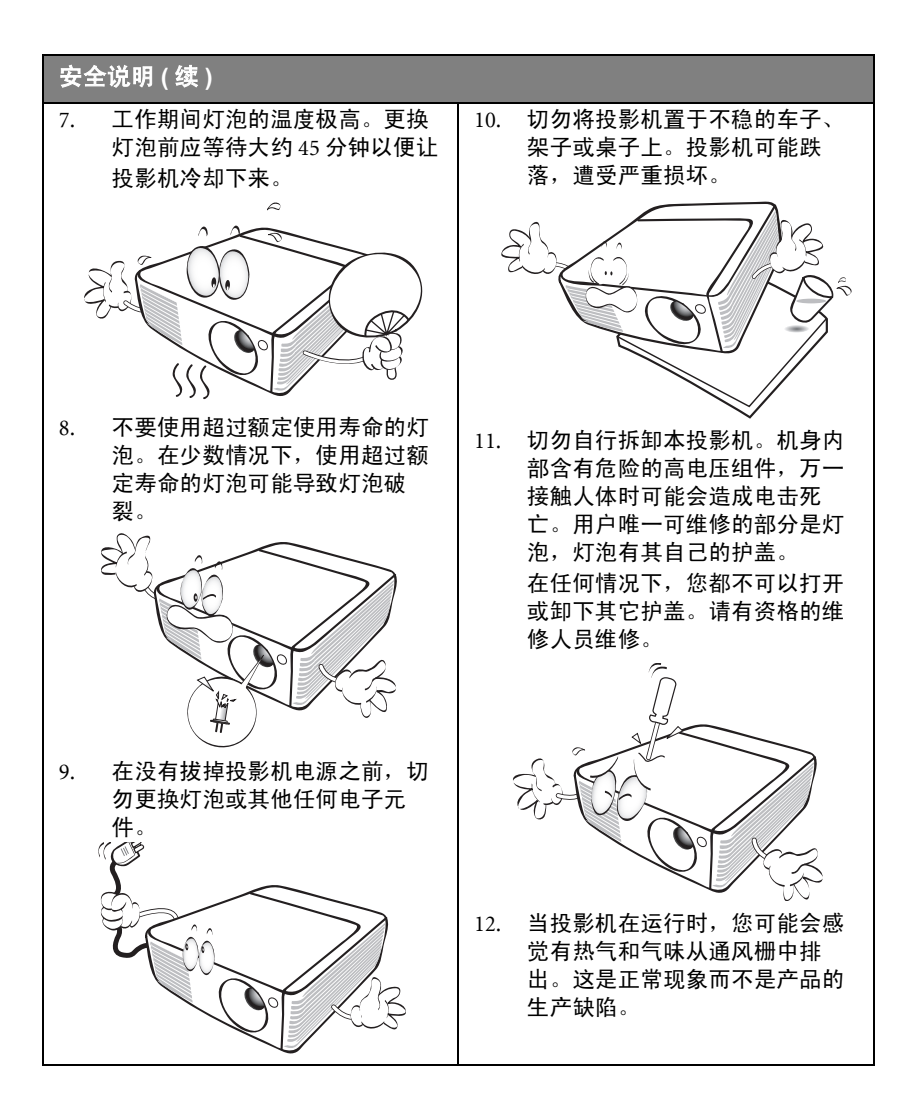

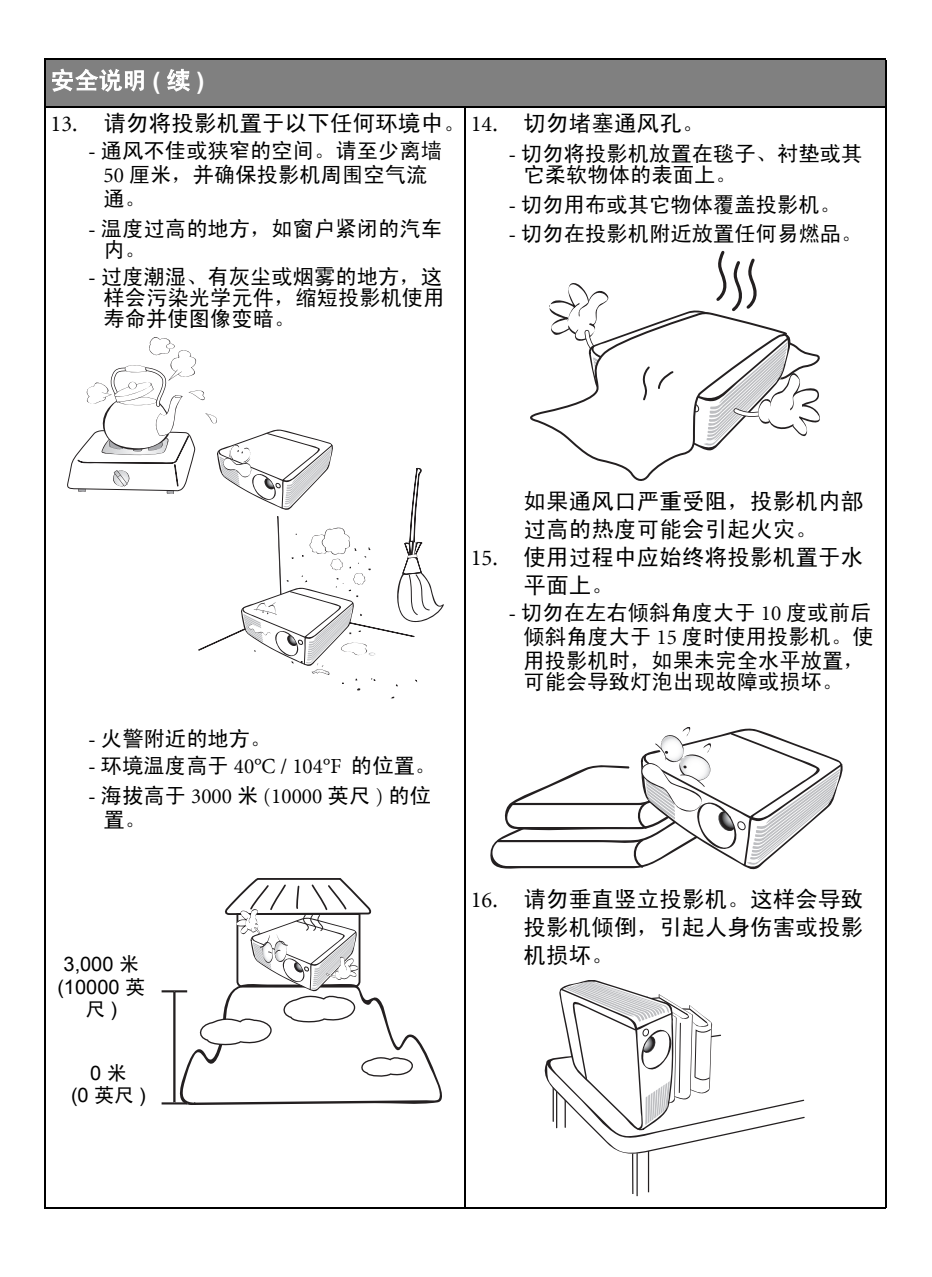

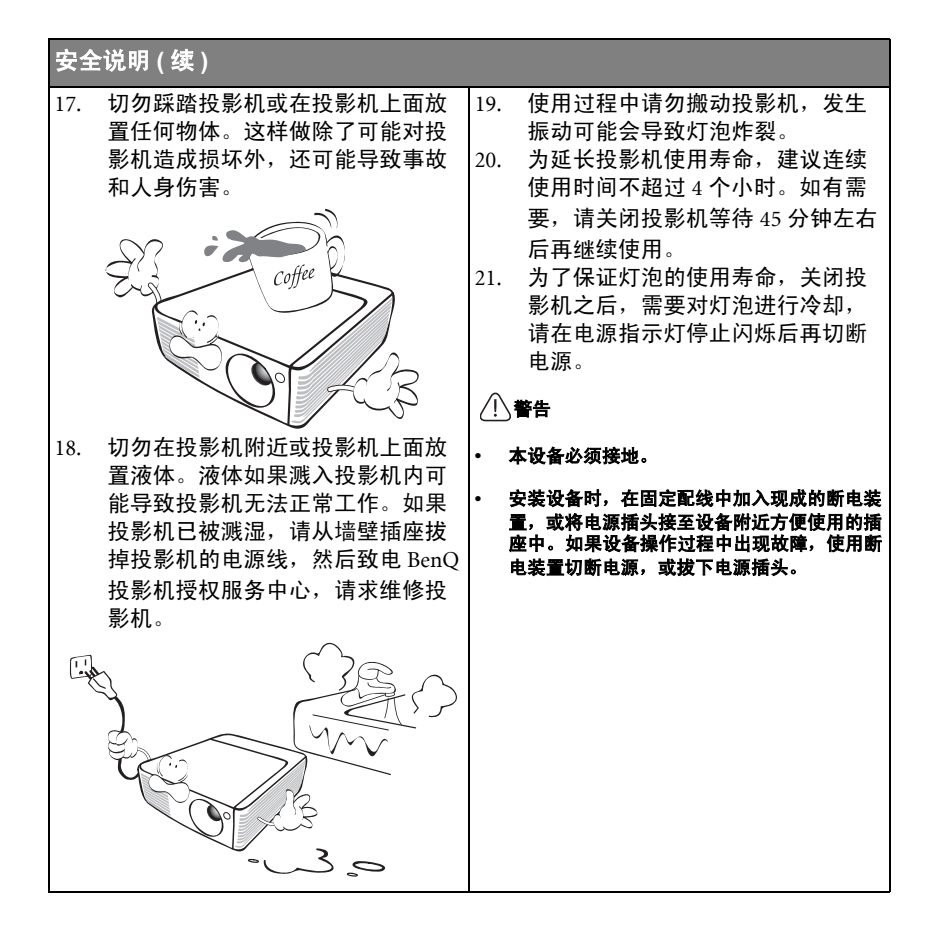

# <span id="page-6-0"></span>简介

# <span id="page-6-1"></span>投影机特点

此投影机集成了高性能的光学引擎投影技术和用户友好的设计以提供高可靠性和易 用性。

此投影机具有下列特点。

- 小巧轻便的设计增强了便携性和移动性
- 墙面颜色校正功能可在不同预设颜色表面进行投影
- 快速自动搜索可提高信号检测速度
- 可选的密码保护功能
- 多达 11 套图像模式,为不同的投影用涂提供多种选择
- 3D 色彩管理可按您的喜好进行色彩调节
- 可选快速冷却功能,能缩短投影机冷却时间
- 演示计时器使您能更好地控制演示时间
- 单键自动调整,可显示最佳图像质量
- 数码梯形失真校正,可校正失真变形的图像
- 为数据 / 视频显示提供可调节的颜色平衡控制
- 高亮度投影灯泡
- 能够显示 1670 万颜色
- 多语言屏显 (OSD) 菜单
- 可切换到正常和经济模式以降低功耗
- 兼容分量 HDTV (YPbPr)
- 高质量手动变焦镜头
- 投影图像的亮度与使用环境的照明条件和所选输入信号对比度 **/** 亮度设置有关,并与投影距离成正 比。
	- 灯泡亮度将随时间的推移而下降,在灯泡制造商的技术规范内可能有变化。这是正常现象和可预 见的状态。

# <span id="page-7-0"></span>物品清单

请小心打开包装,并检查是否包含下列所有物品。如果缺失任何物品,请与购买本 投影机的经销商联系。

## 标准附件

随本投影机提供的附件适用于您所在的地区,可能与手册上图解中所述的不同。

#### **\*** 包修卡只在部分特定地区提供。详细信息请咨询经销商。

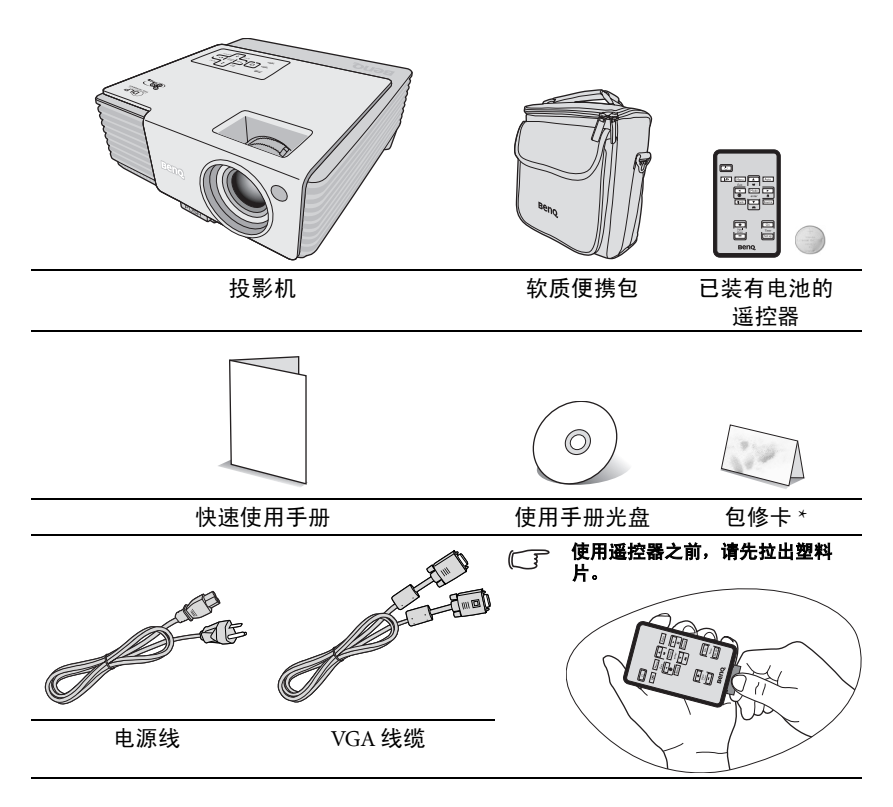

## 可选附件

- 1. 备用灯泡组
- 2. Presentation Plus

3. RS-232 线缆

# <span id="page-8-0"></span>投影机外观视图

# 前面 / 上面 **[7](#page-8-1) [6](#page-8-2) [1](#page-8-3) [2](#page-8-4) [3](#page-8-5) [4](#page-8-6) [5](#page-8-7)**

#### 后面 / 底部

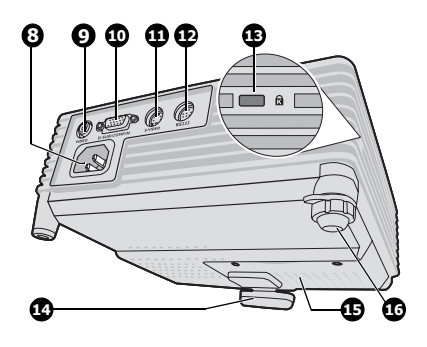

- <span id="page-8-3"></span>1. 外部控制面板 (有关详情,请参阅第10页"投 [影机](#page-9-1) "。 )
- <span id="page-8-4"></span>2. 通风口 ( 排出热空气 )
- <span id="page-8-5"></span>3. 快速装拆按钮
- <span id="page-8-6"></span>4. 镜头盖
- <span id="page-8-7"></span>5. 调焦圈和缩放圈
- <span id="page-8-2"></span>6. 前红外线遥控传感器
- <span id="page-8-1"></span>7. 投影镜头

- <span id="page-8-16"></span>8. AC 电源线插口
- <span id="page-8-10"></span>9. 视频输入插口
- <span id="page-8-11"></span>10. RGB (PC) / 分量视频 (YpbPr / YCbCr) 信号输入插口
- <span id="page-8-9"></span>11. S- 视频输入插口
- <span id="page-8-12"></span>12. RS-232 控制端口
- <span id="page-8-14"></span>13. Kensington 防盗锁插槽
- <span id="page-8-8"></span>14. 快速装拆支脚
- <span id="page-8-13"></span>15. 灯罩
- <span id="page-8-15"></span>16. 后调节支脚

## <span id="page-9-0"></span>控制装置和功能

## <span id="page-9-1"></span>投影机

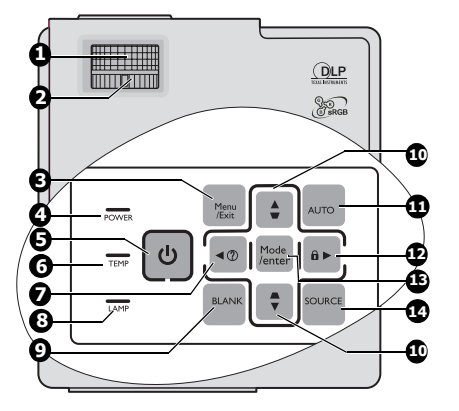

<span id="page-9-5"></span>1. 调焦圈

调节投影图像的焦距。有关详情,请参 阅第 27 页 " [微调图像大小和清晰度](#page-26-1) "。

<span id="page-9-7"></span>2. 缩放圈 调节投影图像的大小。有关详情,请参 阅第 27 页 " [微调图像大小和清晰度](#page-26-1) "。

#### <span id="page-9-15"></span>3. Menu/Exit

打开屏显 (OSD) 菜单。返回前一 OSD 菜单, 退出并保存菜单设置。有关详 情, 请参阅第 23 页 " [使用菜单](#page-22-1) "。

#### <span id="page-9-6"></span>4. 电源指示灯

投影机操作时,指示灯会亮起或闪烁。 有关详情,请参阅第 50 页 " [指示灯](#page-49-0) "。

## <span id="page-9-13"></span>5. 电源 **II**

可让投影机在待机和开启模式中切换。 详情请参阅第 22 页 " [启动投影机](#page-21-2) " 和[第](#page-36-1) 37 页 " [关闭投影机](#page-36-1) "。

#### <span id="page-9-8"></span>6. 温度指示灯 如果投影机温度太高,则指示灯会亮起 14. 红色。有关详情,请参阅 第 50 页 " [指示灯](#page-49-0) "。

<span id="page-9-2"></span>7.  $4 \pi / \sqrt{?}$ 

启用 FAQ 功能。有关详情,请参阅[第](#page-34-4) 35 页 " [使用常见问题功能](#page-34-4) "。

#### <span id="page-9-14"></span>8. 灯泡指示灯 显示灯泡的状态。当指示灯亮起或闪 烁时,表示灯泡出了问题。有关详情, 请参阅第 50 页 " [指示灯](#page-49-0) "。

#### <span id="page-9-12"></span>9. BLANK

用于隐藏屏幕图像。有关详情,请参 阅第 34 页 " [隐藏图像](#page-33-1) "。

#### <span id="page-9-3"></span>10. 梯形失真校正 / 箭头键

 $(\bigtriangledown / \triangle \perp, \bigtriangleup / \triangledown \top)$ 手动校正因投影角度而产生的扭曲图 像。有关详情,请参阅第 28 页 " [校正](#page-27-1) [梯形失真](#page-27-1) "。

#### <span id="page-9-9"></span>11. AUTO

自动为所显示的图像确定最佳图像计 时。有关详情,请参阅第 27 页 " [自动](#page-26-0) [调整图像](#page-26-0) "。

#### <span id="page-9-4"></span>12. ▶ 右 / 俞

激活面板按键锁定 有关详情,请参阅 第 35 页 " [锁定控制键](#page-34-3) "。 当屏显 (OSD) 菜单被激活时, #[7](#page-9-2)、[#10](#page-9-3) 和 #[12](#page-9-4) 键可用作方向箭头来选择所需 的菜单项和进行调整。有关详情,请 参阅第 23 页 " [使用菜单](#page-22-1) "。

#### <span id="page-9-10"></span>13. Mode/Enter

选择可用图像设置模式。有关详情, 请参阅第 30 页 " [选择图像模式](#page-29-1) "。 进入所选的屏显 (OSD) 菜单项。

#### <span id="page-9-11"></span>**SOURCE**

显示信号源选择条。有关详情,请参 阅第 26 页 " [切换输入信号](#page-25-2) "。

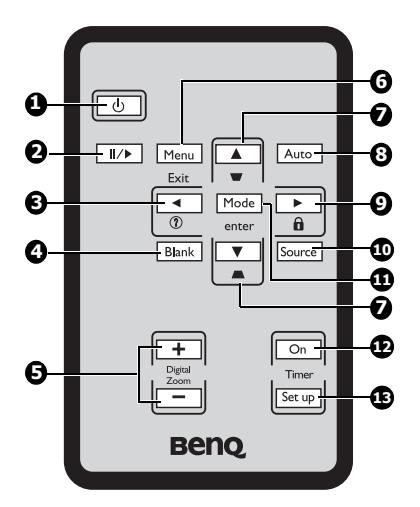

<span id="page-10-3"></span>1. 电源 **II**

可让投影机在待机和开启模式中切换。 有关详情,请参阅第 22 页 " [启动投影](#page-21-2) [机](#page-21-2) " 和第 37 页 " [关闭投影机](#page-36-1) " 。

- <span id="page-10-5"></span>2. Ⅲ▶冻结 冻结投影图像。有关详情,请参[阅第](#page-34-5) 35 页 " [冻结图像](#page-34-5) "。
- <span id="page-10-0"></span>3.  $\blacktriangleleft \mathcal{F}/\binom{?}{?}$ 启用 FAQ 功能。有关详情,请参阅[第](#page-34-4) 35 页 " [使用常见问题功能](#page-34-4) "。
- <span id="page-10-6"></span>4. BLANK 用于隐藏屏幕图像。有关详情,请参 阅第 34 页 " [隐藏图像](#page-33-1) "。
- <span id="page-10-7"></span>5. Digital Zoom 键  $(+, -)$ 放大或缩小投影图像大小。有关详情, 请参阅第 28 页 " [放大并搜索细部](#page-27-2) "。
- <span id="page-10-8"></span>6. Menu/Exit

打开屏显 (OSD) 菜单。返回到之前的 屏显菜单,退出并保存菜单设置。有 关详情, 请参阅第 23 页 " [使用菜单](#page-22-1) "。 <span id="page-10-1"></span>7. 梯形失真校正 / 箭头键

 $(\lnot / \blacktriangle \bot, \lnot / \blacktriangledown \top)$ 手动校正因投影角度而产生的扭曲图 像。有关详情,请参阅第 28 页 " [校正](#page-27-1) [梯形失真](#page-27-1) "。

#### <span id="page-10-9"></span>8. AUTO

自动为所显示的图像确定最佳图像计 时。有关详情,请参阅第 27 页 " [自动](#page-26-0) [调整图像](#page-26-0) "。

#### <span id="page-10-2"></span>9.  $\blacktriangleright$   $\pm$  /  $\theta$

激活面板按键锁定 有关详情,请参阅 第 35 页 " [锁定控制键](#page-34-3) "。

当屏显 (OSD) 菜单被激活时, [#3](#page-10-0)、 [#7](#page-10-1) 和 [#9](#page-10-2) 按键可用作方向箭头来选择所需 的菜单项和进行调整。有关详情,请 参阅第 23 页 " [使用菜单](#page-22-1) "。

#### <span id="page-10-4"></span>10. SOURCE

显示信号源选择条。有关详情,请参 阅第 26 页 " [切换输入信号](#page-25-2) "。

#### <span id="page-10-10"></span>11. Mode/Enter

根据所选输入信号,选择可用图像设 置模式。有关详情,请参阅 第 30 页 " [选择图像模式](#page-29-1) "。 进入所选的屏显 (OSD) 菜单项。

#### <span id="page-10-11"></span>12. Timer On

根据计时器设置激活或显示屏显计时 器。有关详情,请参阅第 33 页 " [设置](#page-32-1) [演示计时器](#page-32-1) "。

#### <span id="page-10-12"></span>13. Timer Setup

直接进入演示计时器设置。 有关详情,请参阅第 33 页 " [设置演示](#page-32-1) [计时器](#page-32-1) "。

## 遥控有效范围

红外遥控传感器位于投影机正面。握住遥控器 时,必须与投影机的红外遥控传感器保持 30 度 以内的垂直角度,以便正常发挥功能。遥控器和 传感器之间的距离不得超过 8 米 ( 约 26 英尺 )。

遥控器和投影机上的红外传感器之间不能有任何 会阻挡红外线光束的障碍物。

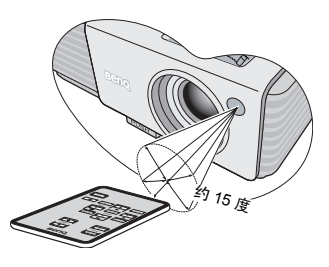

## 更换遥控器电池

- 1. 拉出电池盒 。
- (< 了 请按图中指示进行操作。要拉出电池盒时,推下并握住固定闩 锁。
	- 2. 将新电池插入电池盒。请注意,电池正极应面 向外。
	- 3. 将电池盒推入遥控器。
- / ↑ 避免过热和过湿。
	- 如果电池放置不正确可能会损害电池。
	- 只能使用电池制造商推荐的相同或同类电池进行更换。
	- 根据电池制造商的说明处理旧电池。
	- 切勿将电池丢入火中。这样可能有爆炸的危险。
	- 如果电池用尽或您将长时间不用遥控器,请将电池取出以防发生电池漏液损坏遥控器。

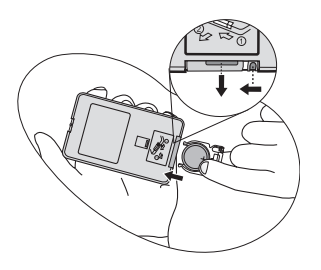

<span id="page-12-2"></span><span id="page-12-0"></span>安装投影机

# <span id="page-12-1"></span>选择位置

您可以根据您的房间布局或个人喜好来决定使用哪种安装配置。要考虑屏幕的大小 和位置、合适电源插座的位置,以及投影机和其余设备之间的位置和距离等因素。

投影机可安装在下列其中一种位置:

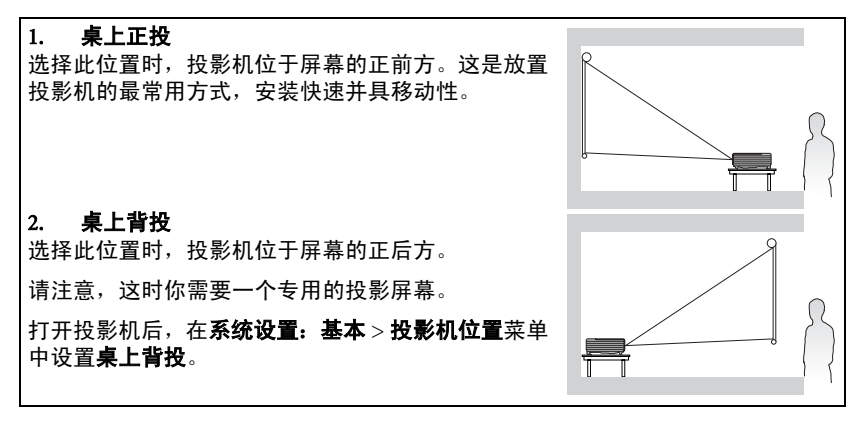

## <span id="page-13-0"></span>获取首选的投影图像大小

投影机镜头至屏幕的距离、缩放设置 ( 若有 ) 和视频格式都会影响到投影图像的大 小。

4:3 是本投影机的自然宽高比。为了能够投影完整的 16:9 ( 宽屏幕 ) 宽高比图像,本 投影机可重新设置大小并将宽屏幕图像调整到投影机的最佳宽度比。这会导致图像 按比例缩小到投影机最佳投影高度的 75%。

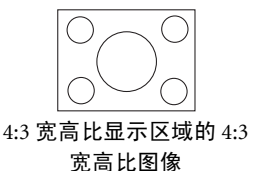

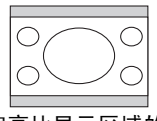

4:3 宽高比显示区域的 16:9 宽高比图像

这样,本投影机在以 4:3 宽高比显示的图像中将有 25% 无法被 16:9 宽高比的图像所 利用。因此在 4:3 投影显示区域的垂直中心显示 16:9 宽高比的画面时,将在沿 4:3 投 影显示区域的顶部和底部位置 ( 分别为 12.5% 的高度 ) 会显示黑色条块 ( 不显示任何 东西 ) 。

投影机应该始终置于水平位置 ( 如平置于桌面上 ) , 并与屏幕的水平中心垂直 (90 度 直角方向 ) 。这样可防止因投影角度 ( 或投影到有角度的表面上 ) 而产生的图像扭 曲。

本先进的数码投影机并非直接地向前方投影 ( 如老式的盘式电影放映机 ) 。此数码投 影机是设计的投影方向为前方以镜头中心为延伸点的水平面上方。如此一来,投影 机可以放置在桌面上并向前和向上投影到屏幕位置,从而使屏幕底部边缘高于桌面 ( 使室内的所有人都能看到屏幕 ) 。

您可以从第 [16](#page-15-0) 页的图解中看到,此种投影会导致投影图像的底部边缘与投影机的水 平面有一个垂直偏移。

当投影机距屏幕越远,投影图像则越大,垂直偏移也相应增大。

在确定屏幕和投影机位置时,您需要考虑到投影图像的大小和垂直偏移的尺寸,这 与投影距离成正比。

BenQ 为您提供了一个 4:3 宽高比屏幕尺寸表,帮助您确定投影机的理想位置。有两 个尺寸需要考虑,一个是与屏幕中心的垂直水平距离 ( 投影距离 ) ,另一个是投影 机与屏幕水平边缘的垂直偏移高度 ( 偏移 ) 。

## 如何利用给定的屏幕尺寸来确定投影机位置

- 1. 选择屏幕尺寸。
- <span id="page-14-0"></span>2. 请参阅该表并在标有 "4:3 [屏幕对角线尺寸](#page-15-2) " 的左栏内找到屏幕尺寸最佳匹配 值。使用该值,从此行往右查看,在标有 " [平均值](#page-15-1) " 的栏内可找到与屏幕对应 的平均距离。这就是投影距离。
- <span id="page-14-1"></span>3. 在同一行中再往右查看,然后标注 " [垂直偏移](#page-15-3) ( 毫米 )" 值。这将决定相对于屏 幕边缘最终垂直偏移值的投影机放置位置。
- 4. 本投影机的推荐位置是垂直对准屏幕的水平中心,离屏幕的距离由上述步骤 [2](#page-14-0) 确定,偏移由上述步骤 [3](#page-14-1) 中的数值确定。

例如,如果您使用 120 英寸的屏幕,则平均投影距离约为 4755 毫米,垂直偏移值为 183 毫米。

如果您将投影机置于不同的位置( 建议的位置 ) ,您必须将其向下或向上倾斜以将 图像置于屏幕的中央。在这些情况下,某些图像将出现变形。使用梯形失真校正功 能校正图像的变形。有关详情,请参阅第 28 页 " [校正梯形失真](#page-27-1) "。

## 如何利用给定的距离来确定建议的屏幕尺寸

当您购买投影机后,想要了解适合于您房间的屏幕尺寸时,可以采用此方法。

最大屏幕尺寸要根据您房间的可用空间来决定。

- 1. 测量投影机与您想要放置屏幕位置之间的距离。这就是投影距离。
- 2. 请参阅该表,在标有 " [平均值](#page-15-1) " 的屏幕栏内找到与您的尺寸最匹配的平均距 离。如果表中有最小值和最大值,请检查测量的距离是否介于平均距离值两侧 所列的最小和最大距离之间。
- 3. 从这行往左查看,找到该行所列相应的屏幕对角线尺寸。此值就是投影机在该 投影距离的投影图像尺寸。
- 4. 在同一行中再往右查看,然后标注 " [垂直偏移](#page-15-3) ( 毫米 )" 值。这将决定相对于投 影机水平面的最后屏幕放置位置。

例如,如果您测量的投影距离为 4.5 米 (4500 毫米 ), 则 " [平均值](#page-15-1) " 栏中最接近的匹 配值为 4680 毫米。查看此行显示,您需要一个 118 英寸 (3 米 ) 的屏幕。

## 投影尺寸

计算合适投影位置前,有关本投影机镜头尺寸中心点请参阅第 53 页 " [外形尺寸](#page-52-2) "。

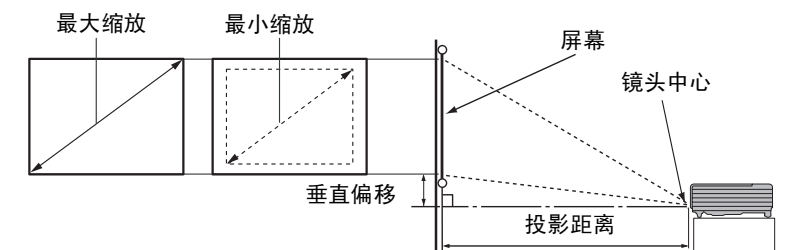

<span id="page-15-3"></span><span id="page-15-2"></span><span id="page-15-1"></span><span id="page-15-0"></span>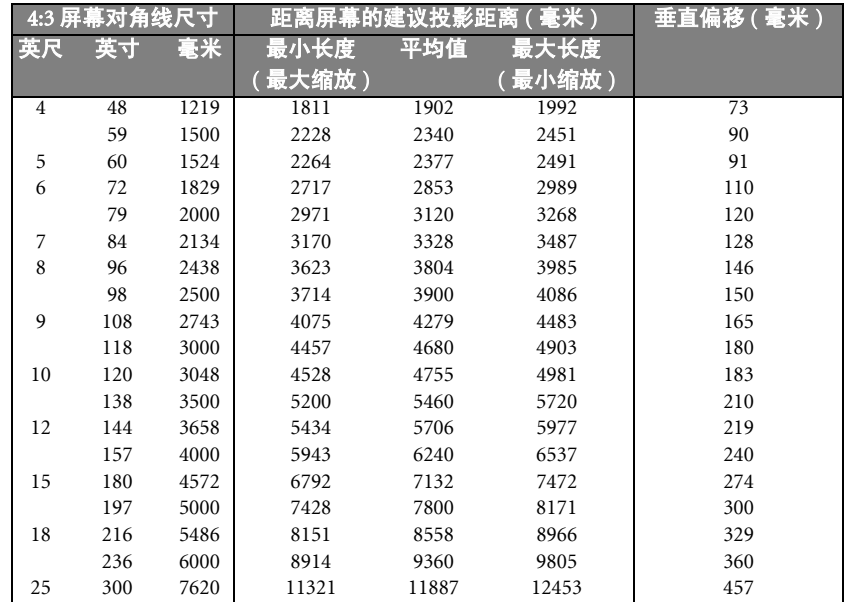

由于光学元件的差异,在这些数字中有 **3%** 的容差。 **BenQ** 建议,如果您要将投影机固定安装在某个 地方,要先使用这台投影机作实际测试,确认投影大小和距离,并参考其光学性能之后再做安装。这 会帮助您找到最适合的安装位置。

<span id="page-16-0"></span>连接

当连接信号源至投影机时,须确认:

- 1. 进行任何连接前关闭所有设备。
- 2. 为每个信号来源使用正确的信号线缆。
- 3. 确保电缆牢固插入。
- 在底下所示的连接中,部分电缆可能不包括在此投影机的包装内 **(** 请参阅第 **8** 页 **"** [物品清单](#page-7-0) **")**。您可 以在电器商店购得您所需要的电缆。

## <span id="page-16-1"></span>连接电脑

投影机有一个 VGA 输入插口,可连接 IBM® 兼容机或 Macintosh® 电脑。如果连接到 较旧版本的 Macintosh 电脑, 则需要 Mac 话配器 。

#### 将投影机连接到笔记本或台式电脑:

- 1. 使用提供的 VGA 电缆, 将一端连接到电脑的 D-Sub 输出插口。
- 2. 将 VGA 电缆的另一端连接到投影机的 D-SUB/COMP. IN 信号输入插口。

最终的连接路径应如下图所示:

笔记本或台式电脑

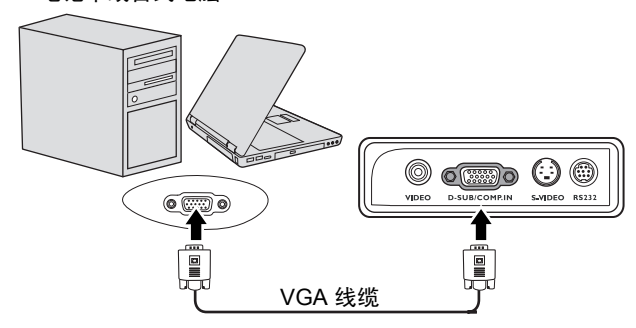

许多笔记本在连接到投影机时并未打开其外接视频端口。通常,按组合键 **[FN] + [F3]** 或 **CRT/LCD** 键 可接通 **/** 关闭外接显示器。在笔记本电脑上找到标示 **CRT/LCD** 的功能键或带显示器符号的功能键。 然后同时按下 **[FN]** 和标示的功能键。请参阅笔记本电脑的说明文件以找到其组合键的功能。

## <span id="page-17-0"></span>连接视频源设备

您可将投影机连接到提供以下输出插口之一的各种视频信号源设备。

- 分量视频
- S- 视频
- Video ( 复合视频 )

您仅需使用上述连接方法之一将投影机连接到视频信号源设备,但每种方法提供不 同的视频质量。请从您的投影机与视频源设备两者都有的插口中选用匹配的连接方 式,如下所述:

#### 最佳视频质量

最佳可用的视频连接方法是分量视频 ( 不要与复合视频混淆 ) 。数码电视调谐器和 DVD 播放机原本就输出分量视频,因此只要您的设备有分量视频,这应该是您选择 连接到 ( 复合 ) 视频的首选方法。

请参阅第 19 页 " [连接分量视频信号源设备](#page-18-0) " 以了解如何将投影机连接到分量视频设 备。

#### 较佳视频质量

S- 视频方法提供比标准复合视频要好一点的模拟视频。如果视频源设备上同时具有 复合视频和 S- 视频输出端, 您应选择使用 S- 视频选项。

请参阅第 20 页 " 连接 S- [视频信号源设备](#page-19-0) " 以了解如何将投影机连接到 S- 视频设备。

#### 最低视频质量

复合视频是模拟视频,虽然这在您的投影机上不是最佳质量,但也在可接受的范围 内,是在此描述的所有可用方法中视频质量最低的。

请参阅第 21 页 " [连接复合视频信号源设备](#page-20-0) " 以了解如何将投影机连接到复合视频设 备。

## <span id="page-18-0"></span>连接分量视频信号源设备

检查视频信号源设备,以确定它是否有一个未使用的分量视频输出插口可用。

- 如果有,您可继续此程序。
- 如果没有,您将需要重新评估可用于连接到设备的方法。

#### 将投影机连接到分量视频信号源设备:

- 1. 使用分量视频对 VGA (D-Sub) 适配器线缆,将带有 3 个 RCA 型连接器的一端 连接到视频信号源设备的分量视频输出插口。将插头的颜色与插口的颜色相匹 配;绿对绿,蓝对蓝,红对红。
- 2. 将分量视频的另一端连接到 VGA (D-Sub) 适配器线缆 ( 带有一个 D-Sub 型连接 器), 该线缆连接到投影机上的 D-SUB/COMP. IN 插口。

最终的连接路径应如下图所示:

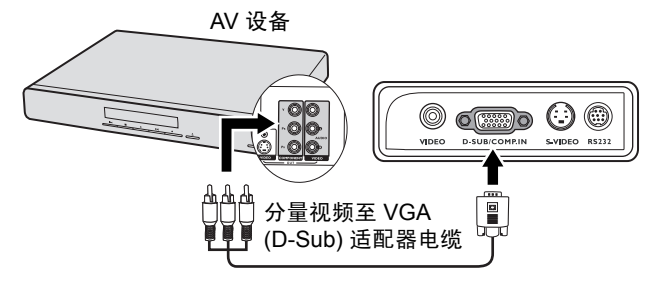

(  $\widehat{C}$  在投影机打开并选择正确的视频源后, 如果所选的视频图像未显示, 请检查视频源是否已打开且正确 运行。还需检查信号电缆是否已正确连接。

## <span id="page-19-0"></span>连接 S- 视频信号源设备

检查视频源设备,以确定它是否有一个未使用的 S- 频输出插口可用:

- 如果有,您可继续此程序。
- 如果没有,您将需要重新评估可用于连接到设备的方法。

#### 将投影机连接到 S- 视频源设备:

- 1. 将 S- 视频线的一端连接到视频信号源设备的 S- 视频输出插口。
- 2. 将 S- 视频线的另一端连接到投影机上的 S-VIDEO 插口。

最终的连接路径应如下图所示:

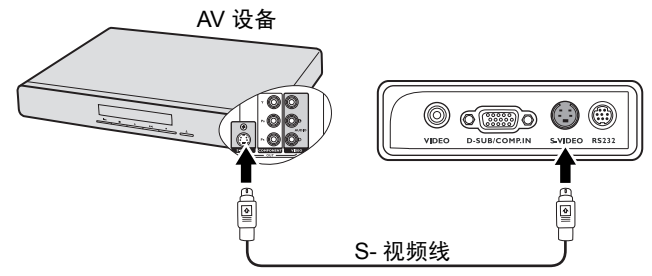

- 在投影机打开并选择正确的视频源后,如果所选的视频图像未显示,请检查视频源是否已打开且 正确运行。还需检查信号电缆是否已正确连接。
	- 如果您已在投影机和 **S-** 视频信号源设备之间,用分量视频连接方式进行了分量视频连接,则您无 需用 **S-** 视频连接方式连接到此设备,因为这并不需要且是图像质量较差的第二种连接方式。有关 详情,请参阅第 **18** 页 **"** [连接视频源设备](#page-17-0) **"**。

## <span id="page-20-0"></span>连接复合视频信号源设备

检查视频信号源设备,以确定它是否有一个未使用的复合视频输出插口可用。

- 如果有,您可继续此程序。
- 如果没有,您将需要重新评估可用于连接到设备的方法。

#### 将投影机连接到复合视频信号源设备:

- 1. 将视频线的一端连接到视频信号源设备的复合视频输出插口。
- 2. 将视频线的另一端连接到投影机上的 VIDEO 插口。

最终的连接路径应如下图所示:

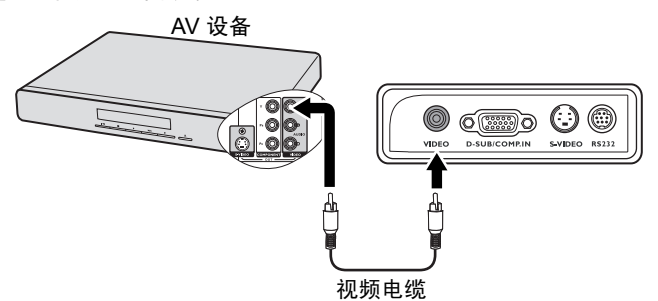

- 在投影机打开并选择正确的视频源后,如果所选的视频图像未显示,请检查视频源是否已打开且 正确运行。还需检查信号电缆是否已正确连接。
	- 如果分量视频和 **S-** 视频无法使用时,您仅需用复合视频连接方法连接到此设备。有关详情,请参 阅第 **18** 页 **"** [连接视频源设备](#page-17-0) **"** 。

# <span id="page-21-2"></span><span id="page-21-0"></span>操作

## <span id="page-21-1"></span>启动投影机

- 1. 将电源线插入投影机和壁上插座。打开壁上 插座开关 ( 若有的话 ) 。上电后检查投影机 上的电源指示灯是否亮橙色。
- 2. 取下镜头盖。如果镜头盖保持关闭,它可 能会因为投影灯泡产生的热量而导致变形。
- 3. 按投影机或遥控器上的*心* 电源启动投影 机。当投影机电源打开时,电源指示灯会 先闪绿灯,然后常亮绿灯。 启动程序约需 30 秒钟。在启动的后面阶 段,将显示启动标志。 如有必要,旋转调焦圈调整图像清晰度。

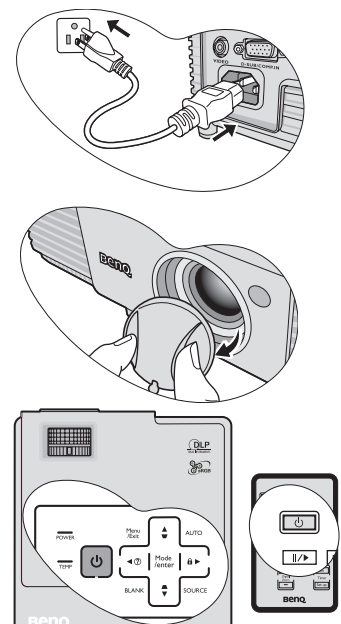

- 如果投影机因之前的操作而未完全散热的话,投影机 将在点亮灯泡前运转冷却风扇约 **90** 秒钟。
	- 为延长灯泡寿命,开启投影机后,如果要关机,请至少等待 **5** 分钟。
	- 4. 如果出现输入密码提示,请按箭头按钮输入六位数密码。有关详情,请参阅 第 24 页 " [使用密码功能](#page-23-0) "。
	- 5. 接通所有连接的设备。
	- 6. 然后,投影机开始搜索输入信号。屏幕左上角显示当前扫描的输入信号。如果 投影机未检测到有效信号,屏幕上将一直显示 " 无信号 " 信息, 直至检测到输 入信号。

您还可按投影机或遥控器上的 SOURCE 选择所需的输入信号。有关详情,请参 阅第 26 页 " [切换输入信号](#page-25-0) "。

#### 如果输入信号的频率 **/** 分辨率超出投影机的工作范围,您将在空白屏幕上看到 "超出范围" 的信息。 请更改至与投影机分辨率兼容的输入信号或将输入信号改为较低的设置。有关详情,请参阅 第 **53** 页 **"** [时序表](#page-52-3) **"**。

# <span id="page-22-1"></span><span id="page-22-0"></span>使用菜单

本投影机配备屏显 (OSD) 菜单功能, 用于进行各种调节和设置。

以下是屏显菜单的概述。

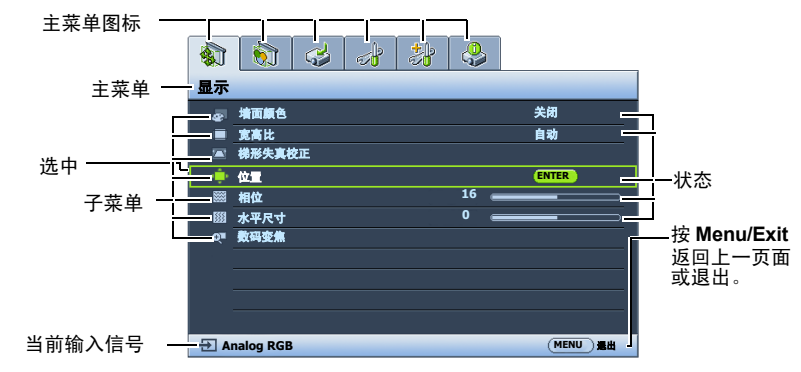

要使用屏显菜单,请先将其设置为您熟悉的语言。

- 1. 按投影机或谣控器上的 Menu/Exit 键 打开屏显菜单。  $863472$ 显示 关闭 自动 墙面颜色 宽高比 梯形失真校正 a. ò. 位置 飋 相位 水平尺寸 **16 0 RE** 数码变焦 **MENU** 退出 **Analog RGB**
- 2. 用 ◀ / ▶ 选中系统设置: 基本菜单。 4. 按投影机或遥控器上的  $|3|$   $|4|$   $|3|$ 系统设置:基本 演示计时器 语言 简体中文 桌上正投 投影机位置 自动关机 无效效用效法 画面关闭计时器 面板按键锁定 休眠计时器 **BenQ**开机画面 **Analog RGB MENU** 退出
- 3. 按▼选中语言,再按 () 择首选语言。  $2 |a|$   $|a|$   $|a|$ 系统设置:基本 <mark>表演示计时器</mark> 语言 简体中文<br>投影机位置 桌上正投 投影机位置  $\overline{a}$ 自动关机 无效<br>无效<br>无关闭效 画面关闭计时器 面板按键锁定 休眠计时器

**Analog RGB MENU** 選出

开机画面

G

Menu/Exit 两次 \* 可退出并保 存设置。

> **\*** 第一次按将返回主菜单,第二次按 可关闭屏显 **OSD** 菜单。

**BenQ**

# <span id="page-23-0"></span>使用密码功能

出于安全目的和保护授权使用,本投影机包括了一个设置密码安全的选项。密码可 通过屏显 (OSD) 菜单设置。有关屏显 (OSD) 菜单操作的详情, 请参阅第 23 页 " [使用](#page-22-0) [菜单](#page-22-0) "。

如果激活开机锁定功能之后,又时常忘记密码会很不方便。您可以在此手册中写下使用的密码,将手 册置于安全的地方以供日后参考。

## 设置密码

(一) 一旦设置密码,除非每次投影机使用时输入正确密码,否则投影机将无法使用。

- 1. 打开屏显 (OSD) 菜单进入**系统设置: 高级 > 安全设置**菜单。按下 Mode/Enter。 将显示安全设置页面。
- 2. 选择电源锁定,再按 (> 选择打开。
- 3. 如右图所示,四个箭头键 ( $\blacktriangle$ 、 $\blacktriangleright$ 、 $\blacktriangledown$  <() 分别代表 4 个数字 (1、 2、 3、 4)。根据您希 望设置的密码,按箭头键输入六位数密码。
- 4. 再次输入密码以确认新密码。 密码设置完毕后,屏显菜单将返回**安全设置** 页面。
- 输入的数字将在屏幕中显示为星号。预先或在密码输入后即 在此写下该密码以备日后忘记时查看。

#### 密码: **\_\_ \_\_ \_\_ \_\_ \_\_ \_\_**

#### 将此手册保存在安全处。

5. 要退出屏显菜单,按 Menu/Exit。

## 如果您忘记密码

如果密码功能被激活,您在每次打开投影机时都需 要输入六位数密码。如果密码输入错误,密码错误 信息将显示三秒钟,如右图所示,然后显示输入密 码信息。您可重试输入另一个六位数密码,或者如 果您未在此手册中记录密码,且完全忘了密码,可 使用密码恢复程序。有关详情,请参阅第 [25](#page-24-0) 页 " [进入密码恢复程序](#page-24-0) "。

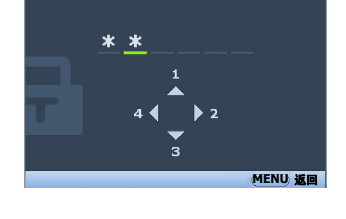

输入新密码

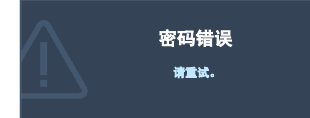

如果您连续输入 5 次错误密码, 投影机会立即自动关闭。

## <span id="page-24-1"></span><span id="page-24-0"></span>进入密码恢复程序

- 1. 长按投影机或遥控器上的 AUTO 3 秒钟。投 影机将在屏幕上显示编码数字。
- 2. 写下该数字然后关闭投影机。
- 3. 请向本地的 BenQ 服务中心获取帮助以对该 数字进行解码。可能要求您提供购买文件的 证据以证明您是投影机的授权用户。

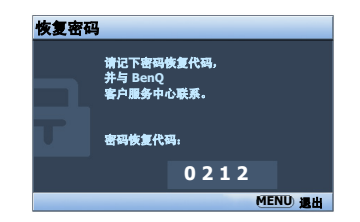

## 更改密码

- 1. 打开屏显 (OSD) 菜单进入系统设置: 高级 > 安全设置 > 更改密码菜单。
- 2. 按下 Mode/Enter。将出现输入当前密码信息。
- 3. 输入旧密码。
	- 如果密码正确,将显示另一则输入新密码信息。
	- 如果密码不正确,将会显示密码错误的信息约三秒钟,然后显示输入当前 密码要求您重试。您可以按 Menu/Exit 取消修改或尝试其它密码。
- 4. 输入新密码。

#### 输入的数字将在屏幕中显示为星号。预先或在密码输入后即在此写下该密码以备日后忘记时查看。

#### **密码:**

#### 将此手册保存在安全处。

- 5. 再次输入密码以确认新密码。
- 6. 您已经为投影机成功指定了新密码。下次开 启投影机时请记得输入新密码。
- 7. 要退出屏显菜单, 按 Menu/Exit。

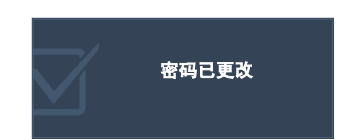

## 禁用密码功能

要禁用密码保护,请打开 OSD 菜单系统后进入**系统设置:高级 > 安全设置 > 电源锁** 定菜单。按 ◀ / ▶ 选择关闭。将显示输入密码信息。输入当前密码。

- 如果密码正确,屏显菜单将返回到安全设置页面,并在电源锁定一行中显 示 ' 关闭 '。您在下次开启投影机时就不必输入密码了。
- 如果密码不正确,将会显示密码错误的信息约三秒钟,然后显示**输入密码** 要求您重试。您可以按 Menu/Exit 取消修改或尝试其它密码。

#### 尽管密码功能被禁用,但您仍应保存好旧密码,以备需要重新激活密码功能时输入旧密码。

# <span id="page-25-2"></span><span id="page-25-0"></span>切换输入信号

投影机可同时连接到多个设备。但是,它一次只能显示一个全屏幕。

如果您要让投影机自动搜索信号,请确认信号源菜单中的快速自动搜索功能为打开 ( 这是本投影机的默认设置 )。

您也可手动浏览选择可用的输入信号。

- <span id="page-25-3"></span>1. 按投影机或遥控器上的 SOURCE。显示信 号源选择栏。
- <span id="page-25-4"></span>2. 重复按▲/▼ 直到洗中所需信号, 然后按 Mode/Enter。

检测到信号源后,所选信号源信息将在屏 幕上显示数秒钟。如果投影机连接了多个 设备,则重复步骤 [1-](#page-25-3)[2](#page-25-4) 搜索其他信号。

- 投影图像的亮度水平将根据在不同输入信号之间的 切换进行调整。使用多数为静态图像的数据 **(** 图形 **)** "电脑"演示一般要亮于使用多数为运动图像 **(** 电影 **)** 的 "视频"还要亮。
	- 输入信号类型将影响到图片模式的可用选项。有关详 情,请参阅第 **30** 页 **"** [选择图像模式](#page-29-2) **"**。

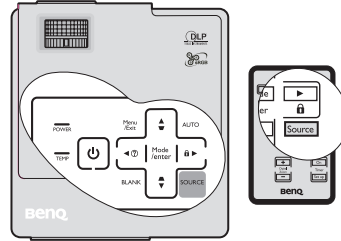

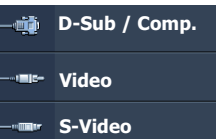

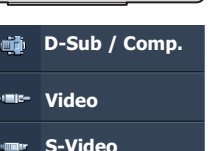

• 本投影机的自然显示分辨率的宽高比为 **4:3**。要获得最佳图像显示效果,应选择并使用以该分辨 率输出的输入信号。如果使用任何其他分辨率,投影机将会根据宽高比摂设置进行比例调整,可 能会导致图像失真或清晰度降低。有关详情,请参阅第 **29** 页 **"** [选择宽高比](#page-28-0) **"**。

## <span id="page-25-1"></span>调节投影图像

## 调节投影角度

本投影机配备有一个快速装拆调节支脚和一个后调节支脚。这些调节支脚可以调节 图像的高度和投影角度。若要调整投影机:

- <span id="page-25-5"></span>1. 按快速装拆按钮并将投影机的前部抬高。 一旦图像调整好之后,释放快速装拆按 钮以将支脚锁定到位。
- <span id="page-25-6"></span>2. 旋转后调节支脚,对水平角度进行稍微 调整。

要收回支脚,抬起投影机并按下快速装拆按 钮,然后慢慢向下压投影机。接着按反方向旋 转后调节支脚。

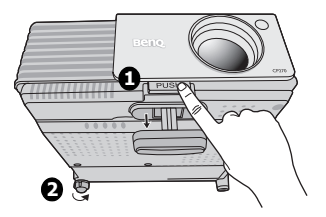

如果投影机放置于不平坦的物体表面或者屏幕 与投影机之间未处于垂直方向,则会导致投影图像变成梯形。要校正此问题,详情 请参阅第 28 页 " [校正梯形失真](#page-27-3) "。

- $\bigwedge(\bigwedge$  切勿在灯泡亮起时注视镜头。灯泡的强光可能会损坏您的眼睛。
	- 按下调节器时请注意,因为调节器离热空气的排风口较近。

## <span id="page-26-0"></span>自动调整图像

在某些情况下,您可能需要优化图像质量。要 达到此目的, 按投影机或遥控器上的 AUTO。 在 3 秒钟内, 内置的智能自动调整功能将重新 调整频率和脉冲的值以提供最佳图像质量。

当前信号源信息将显示在屏幕左上角约 3 秒 钟。

- 执行 **AUTO** 功能时,屏幕会变成黑屏。
	- 只有在选择了 **PC** 信号 **(** 模拟 **RGB)** 时才能使用此功 能

# <span id="page-26-1"></span>微调图像大小和清晰度

1. 使用镜头缩放圈将投影图像调节为需要的 尺寸。

2. 然后旋动调焦圈以使图像聚焦。

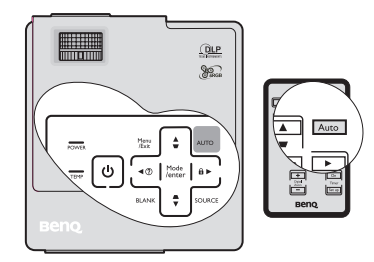

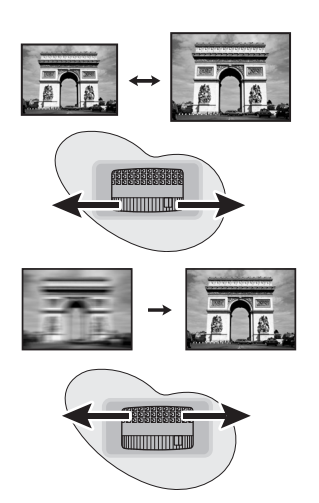

## <span id="page-27-3"></span><span id="page-27-1"></span>校正梯形失真

梯形失真是指投影图像的顶部或底部明显偏宽的情况。如果投影机与屏幕之间不垂 直,则会发生这种情况。

要校正此情况,除调节投影机高度外,您还需按以下步骤之一,进行手动校正。

• 使用遥控器

按投影机或遥控器上的 、7 / △ 显示梯形失真 校正页面。按 √ 校正图像顶部的梯形失真。 按 / 校正图像底部的梯形失真。

- 使用屏显菜单
- 1. 按 Menu/Exit, 然后按 (> 直到选中显 示菜单。
- 2. 按▼洗择梯形失真校正, 然后按 Mode/ Enter。将显示梯形失真校正校正页面。
- 3. 按 \ 友校正图像顶端的梯形失真或按 校正图像底端的梯形失真。

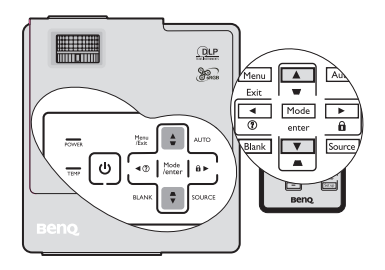

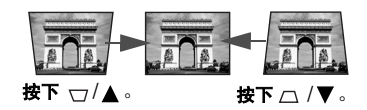

# <span id="page-27-2"></span><span id="page-27-0"></span>放大并搜索细部

如果您要显示投影图像的细部,则放大图像。使用方向箭头按钮移动图像。

- <span id="page-27-4"></span>• 使用遥控器
- 1. 按 Digital Zoom +/- 显示缩放栏。
- <span id="page-27-5"></span>2. 按 Digital Zoom + 可将图像中心放大。重复 按此键,直到图像尺寸符合您的需要。
- 3. 使用投影机或遥控器上的方向箭头 (▲、▼、◀、▶)移动图像。
- <span id="page-27-6"></span>4. 要将图像恢复为原始大小, 按 AUTO。您 也可按 Digital Zoom -。再按该键时, 图像 会进一步缩小直至恢复到原尺寸。
- 使用屏显菜单
- 1. 按 Menu/Exit, 然后按 ( / ▶ 直到选中显示菜单。
- 2. 按 ▼选择数码变焦,然后按 Mode/Enter。将显示缩放栏。
- 3. 重复上述 " [使用遥控器](#page-27-4) " 章节中的步骤 [2-](#page-27-5)[4](#page-27-6)。如果您使用投影机控制面板, 则继 续执行下列步骤。
- 4. 重复按投影机上的▲将图像放大至所需尺寸。
- 5. 要浏览图像, 按 Mode/Enter 切换至平移模式, 然后按方向箭头 (▲、▼、◀、 ) 在图像中进行浏览。
- 6. 使用投影机或遥控器上的方向箭头 (▲、▼、◀、▶) 移动图像。
- 7. 要缩小图像,按 Mode/Enter 切换回放大 / 缩小功能,再按 AUTO 将图像恢复为 原始大小。您也可反复按 ▼ 直到图像恢复为原始大小。

#### (一 图像只能在放大后才能移动。搜索细部时可以进一步放大图像。

28 操作

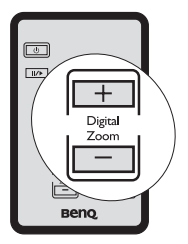

## <span id="page-28-0"></span>选择宽高比

宽高比是图像宽度对图像高度的比例。多数模拟电视和电脑的宽高比为 4:3,这也是 该投影机的默认值,而数码电视和 DVD 的宽高比通常则为 16:9。

随着数码信号处理的诞生,诸如本投影机等数码显示设备可动态拉伸图像,并以不 同于图像输入信号的比例缩放输出的图像。

更改投影图像比例 ( 针对任何信号源 ) :

- 1. 按 Menu/Exit, 然后按 4 /  $\blacktriangleright$  直到洗中显示菜单。
- 2. 按▼洗择宽高比。
- 3. 按◀/▶选择一个与视频信号格式相匹配且符合您的显示需求的宽高比。

#### 关于宽高比

- 以下画面中,黑色部分是非图像显示区域,白色部分是图像显示区域。 **OSD** 菜单可在那些未使用的黑 色区域中显示。
	- 1. 自动: 话当调整图像大小以在水平宽度上与投 影机的自然分辨率相匹配。这适用于非 4:3 或 16:9 输入的图像,而您又想在无需调整图像宽 高比的情况下最大限度地使用屏幕。

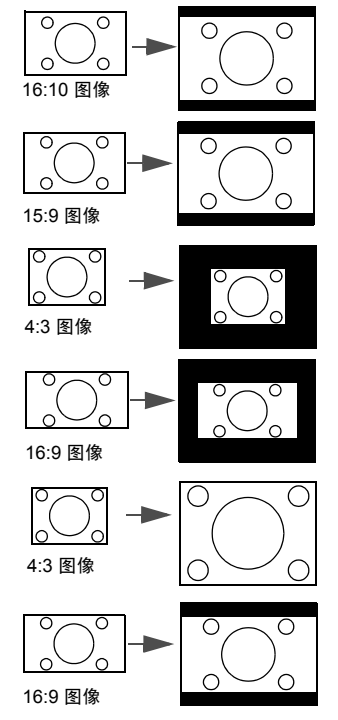

- 2. **原像:**图像以原始分辨率进行投影,尺寸调整 为显示区域大小。对于分辨率较低的输入信 号,与调整到全屏相比将显示较小的投影图 像。如需要的话,您可调整缩放设置或将投影 机向屏幕移动以增加图像大小。进行这些调整 后,您可能还需要重调投影机的焦距。
- 3. 4:3:按比例决定图像,以 4:3 宽高比显示在屏 幕中央。这最适合 4:3 的图像,例如电脑显示 器、标清电视及 4:3 宽高比的 DVD 电影等, 因 为显示时不用再改变宽高比。
- 4. 16:9:按比例决定图像,以 16:9 宽高比显示在 屏幕中央。这最适合原来就是 16:9 的图像, 例 如高清电视等,因为它不用再改变宽高比。

# <span id="page-29-1"></span><span id="page-29-0"></span>优化图像

## <span id="page-29-2"></span>选择图像模式

投影机有多个预定义的图像模式,您可根据操 作环境和输入信号图像类型进行选择。

要选择适合您需要的操作模式,请按以下步骤 进行。

- 重复按遥控器或投影机上的 Mode/Enter, 直到选中所需模式。
- 进入图片 > 图像模式菜单,按</> 送择 所需模式。

#### 不同信号类型对应的图像模式

对不同信号类型的可用图片模式列示如下。

#### PC 输入信号: D-Sub / Comp. ( 模拟 RGB)

- 1. 动态模式 (默认模式 ):最大化投影图像的亮度。此模式适用于需超强亮度的 环境,如在照明较强的室内使用投影机。
- 2. **演示模式:**专门为演示而设计的。此模式中强调亮度以匹配 PC 和笔记本电脑 的色彩。
- 3. sRGB 模式: 不管亮度的设置为何, 将 RGB 色彩纯度最大化以提供逼真的图 像。它最适用于观看与 sRGB 兼容和适当校准的相机所拍摄的照片,以及观看 电脑图形和制图应用程序,如 AutoCAD。
- 4. 影院模式: 适用于在较暗 ( 微光 ) 的环境中播放彩色电影、数码相机拍摄的视 频片段或通过电脑播放的 DV,以获取最佳的观赏效果。
- 5. 用户 1/ 用户 2 模式:恢复基于当前可用图像模式而定制的设置。有关详情,请 参阅第 30 页 " [设置用户](#page-29-3) 1/ 用户 2 模式 "。

#### 视频输入信号: S- 视频、视频、 D-Sub / Comp. (YPbPr)

- 1. 动态模式: 适用于在普通客厅灯光环境下玩电视游乐器的视频游戏。
- 2. 标准模式 (默认值): 适用于观看彩色影片、用数码相机或 DV 拍摄的视频片 段。
- 3. 影院模式:适用于在较暗 ( 微光 ) 的家庭影院或休闲室环境下, 获得欣赏较暗 DVD 电影的最佳效果。
- 4. 用户 1/ 用户 2 模式:恢复基于当前可用图像模式而定制的设置。有关详情,请 参阅第 30 页 " [设置用户](#page-29-3) 1/ 用户 2 模式 "。

#### <span id="page-29-3"></span>设置用户 1/ 用户 2 模式

如果当前可用图像模式并不适合您的需求,还有两种用户自定义的模式可用。您可 以使用其中一种图像模式 ( 用户 1/ 用户 2 除外 ) 作为起始点并自定义该设置。

- 1. 按 Menu/Exit 打开屏显 (OSD) 菜单。
- 2. 进入图片 > 图像模式菜单。
- 3. 按 → / ▶ 选择用户 1 至用户 2。
- 4. 按▼ 洗择参考模式。

#### 只有当选择了图像模式子菜单项中的用户 **1** 或用户 **2** 模式时才能使用此功能。

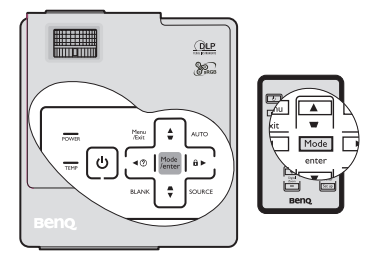

- 5. 按 ◀ /▶ 选择一种最接近您需求的图像模式。
- 6. 按▼选择要更改的子菜单项,并使用 ◀ /▶ 来调整数值。有关详情, 请参阅 " [在用户模式下微调图像质量](#page-30-0) "。
- 7. 所有设置完成后,选择保存设置,并按 Mode/Enter 保存设置。
- 8. 将显示确认信息**设置已保存**。

## <span id="page-30-2"></span>使用墙面颜色

在投影表面为彩色 ( 例如涂成白色以外的其它颜色的墙面 ) 的情况下,墙面颜色功 能可校正投影图像的色彩,避免信号源与投影图像的色差。

要使用此功能,进入显示 > 墙面颜色菜单,按 ◀/▶选择与投影表面最接近的颜 色。有以下几种预先校准的颜色可供选择: **浅黄色、桃红色、浅绿色、蓝色**和黑 板。

## <span id="page-30-0"></span>在用户模式下微调图像质量

当选择了用户 1 或用户 2 模式时,根据检测到的信号类型,您可以使用某些用户自 定义功能。您可根据需要调整这些功能。

#### <span id="page-30-3"></span>调整亮度

选择图片菜单中的亮度,按投影机或遥控器上的 ◀ /▶ 调整其值。

设置值越高,图像越亮。设置值越低,图像越暗。 调节此控制器可使图像的黑色区域显示为黑色,从 而可以看到暗区的细节。

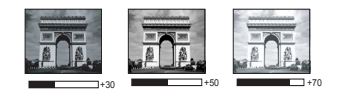

#### <span id="page-30-4"></span>调整对比度

洗择图片菜单中的对比度,按投影机或遥控器上的 ◀ /▶ 调整其值。

设置值越高,对比度就越大。在之前调整亮度设置 后,使用此功能来设置峰值白色水平以匹配您选择 的输入信号和观看环境。

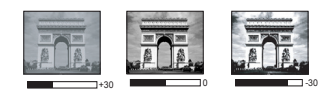

#### <span id="page-30-5"></span>调整色彩

选择图片菜单中的色彩,按投影机或遥控器上的 ◀/▶调整其值。

设置越低,色彩饱和度就越低。如果设置过高,图像上的色彩将太强,会使图像不 真实。

#### <span id="page-30-1"></span>调整色调

选择图片菜单中的色调,按投影机或遥控器上的 ◀ /▶ 调整其值。

设置值越高,图像越趋于红色调。设置值越低,图像越趋于绿色调。

#### <span id="page-30-6"></span>调整锐度

选择图片菜单中的锐度,按投影机或遥控器上的 ◀ /▶ 调整其值。

设置值越高,图像越清晰。设置值越低,图像越柔和。

#### <span id="page-30-7"></span>调整艳丽色彩

选择图片菜单中的艳丽色彩,然后按投影机或遥控器上的 ◀/▶。

此功能利用色彩处理新算法和系统级增强,在提高亮度的同时,使图像更加逼真, 颜色更加鲜明。它能使视频和自然风景中常见的中间色调的图像亮度增加 50% 以 上,从而投影出色彩逼真的图像。如果希望获得该等品质的图像,请选择**打开**。如 果不需要,则选择关闭。

本投影机默认和建议的选择为打开。如果选择了关闭,则不能使用色温功能。

#### <span id="page-31-1"></span>选择色温

选择图片菜单中的色温,按投影机或遥控器上的 ◀ /▶ 调整其值。

色温 \* 设置的可用选项根据所选的信号类型而有所不同。

- 1. T1: 具有最高的色温, T1 能够使图像显示出比其它设置更多带蓝色的白色调。
- 2. T2: 让图像显示带浅蓝的白色调。
- 3. T3: 保持正常的白色调。
- 4. T4: 让图像显示带微红的白色调。

#### \* 关于色温:

为实现不同的用途,许多不同的阴影被视为摪咨珨。显现白色的一个常见方法是色 温摂。具有低色温的白色呈红白色。具有高色温的白色看上去含有更多的蓝色。

#### <span id="page-31-2"></span>3D 色彩管理

在多数安装情况下,无需使用色彩管理,例如教室、会议室或有照明的休息室、或 通过窗户引入自然光的房间。

只有在需要调节照明度的永久安装情况下,才需考虑使用色彩管理,例如长台会议 室、阶梯教室或家庭影院。色彩管理提供色彩微调功能,按您的需求更精确地再现 色彩。

只有在控制得当且可再现的观看条件下才能实现正确的色彩管理。您需要使用比色 计 ( 色光计 ) 并提供一组适当的源图像来进行色彩再现。投影机不配备这些工具,但 投影机经销商应能提供适当指导或有经验的专业安装人员。

色彩管理有六种 (RGBCMY) 色彩可供调节。选择了一种色彩时,您可根据喜好对其 范围和饱和度单独进行调节。

如果您购买了包含各种色彩测试方案并可用于测试显示器、电视和投影机上的色彩 呈现的测试碟,您可将碟上的任何图像投影到屏幕上,进入 3D 色彩管理菜单进行 调节。

调整设置:

- 1. 进入图片菜单,选中 3D 色彩管理。
- 2. 按 Mode/Enter, 将显示 3D 色彩管理页面。
- <span id="page-31-0"></span>3. 选中**原色**,再按 ◀ /▶ 从红色、黄色、绿色、青色、蓝色或洋红中选择一种颜 色。
- 4. 按▼使色调呈高亮显示,然后按 ◀ / ▶ 选择其范围。范围增大将包含组成成份 中两种相近颜色比例加大的色彩。

有关色彩之间的关系,请参看右边的图 示。

例如,如果选择红色并将其范围设置为 0,则只会选择投影图像中的纯红。如果 增大范围,将包含与黄色相近的红色和与 洋红相近的红色。

- 5. 按▼选中饱和度,再根据您的喜好按 ■/▶ 调整其值。每次调节的效果都会立 即在图像上反映出来。 例如,如果选择红色并将其值设置为 0, 则只会影响纯红的饱和度。
- <span id="page-32-2"></span>6. 按▼洗中增加,再根据您的喜好按 ■/▶ 调整其值。您所洗原色的对比度将 为受到影响。每次调节的效果都会立即在 图像上反映出来。
- 7. 重复第 [3](#page-31-0) 至 [6](#page-32-2) 步进行其他色彩调节。
- 8. 确认您已经完成所有需要的调节。
- 9. 按 Menu/Exit 退出并保存设置。

#### <span id="page-32-1"></span>饱和度是视频图像中该种颜色的量。设置越低,色彩饱和度就越低,若设置为 **0** 则将该颜色从图像中 完全去除。如果饱和度过高,该色彩就会太强,显得不真实。

## <span id="page-32-0"></span>设置演示计时器

演示计时器可在屏幕上显示演示时间,有助于演 示时更好地控制时间。请按以下步骤使用此功能:

- 1. 按遥控器上的 Timer Setup 或进入系统设置: 基本 > 演示计时器菜单, 按 Mode/Enter 显示 演示计时器页面。
- 2. 按▼选择计时器间隔,按→/▶确定计时器 间隔。时间长度可设置为1至5分钟,以1 分钟为增幅, 还可设置为 5 至 240 分钟, 以 5 分钟为增幅。
- $(\widehat{\hspace{0.1cm}\int}$  如果计时器已开启, 重新设置计时器间隔时计时器将重新启 动。
- $\overline{v}$ **Tize**  $\overline{On}$ Timer Set up **Beno**

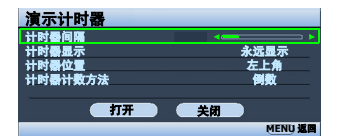

3. 按▼选择计时器显示,并按 ◀ /▶选择是否 在屏幕上显示计时器。

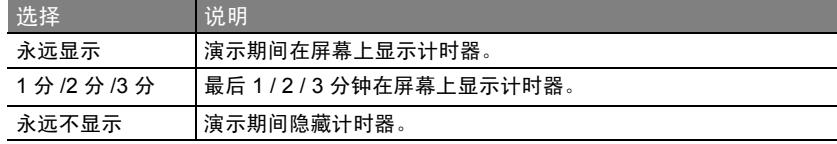

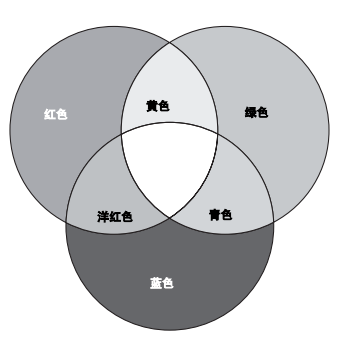

34 操作

- 4. 按▼洗择计时器位置,按◀/▶设置计时器位 置。  $\pm$ 上角  $\rightarrow$  左下角  $\rightarrow$  右上角  $\rightarrow$  右下角
- 5. 按▼洗择计时器计数方法,按 </ ) 洗择所 需计时方向。

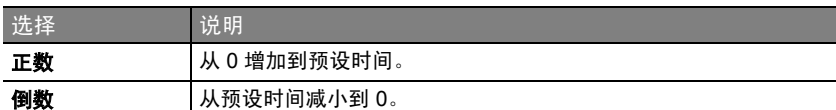

- 6. 要激活演示计时器,按▼并按</>选择打 开,再按 Mode/Enter。
- 7. 接着显示一则确认讯息。选择是, 按 Mode/ Enter 确认。 屏幕上将显示 "计时器已打 开" 信息。计时器开启时即开始计时。

#### 要取消计时器,请执行下列步骤。

- 1. 返回演示计时器页面。
- 2. 按▼并按 (/ ) 选择关闭, 然后按 Mode/Enter。接着显示一则确认讯息。
- 3. 洗择是,按 Mode/Enter 确认。屏幕上将显示"计时器已关闭"信息。

#### 如何使用 Timer On 键?

Timer On 为多功能键。

- 如果演示计时器关闭,按此键可显示确认信 息。您可按照屏幕指示决定是否激活计时 器。
- 如果演示计时器已开启,按此键可显示确认 信息。您可按照屏幕指示决定是否重新启 动、继续使用或关闭计时器。

# <span id="page-33-1"></span><span id="page-33-0"></span>隐藏图像

在演示中为将观众的注意力吸引到演示者身上, 您可用投影机或遥控器上的 BLANK 按钮来隐藏屏 幕图像。按下投影机或遥控器上的任意键即可恢 复图像显示。当图像隐藏后,屏幕的右下角将显 示黑屏字样。

您可在系统设置: 基本 > 画面关闭计时器菜单 中设置空屏时间,让投影机在空白屏幕无操作一 段时间后自动返回到图像显示。

按下 **BLANK** 后,投影机将自动进入节能模式。

切勿堵住投影镜头,因为这样会引起堵塞的物体受热和变形,甚至酿成火灾。

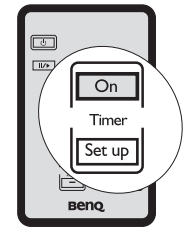

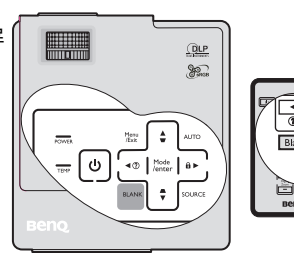

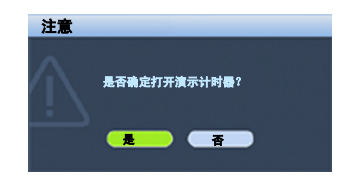

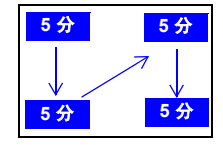

## <span id="page-34-3"></span><span id="page-34-0"></span>锁定控制键

投影机上的控制键锁定后,可防止投影机的设置被意外 ( 如小孩 ) 修改。**面板按键** 锁定开启时,除电源外,投影机上的控制键均不能使用。

1. 按投影机或遥控器上的 ▶ / A 或进入系统 设置:基本 > 面板按键锁定菜单,再按投

影机或谣控器上的 ◀ / ▶ 选择打开。

2. 接着显示一则确认讯息。选择是进行确认。 要解除面板按键锁定,长按投影机或遥控器上的  $\blacktriangleright$  /  $\boldsymbol{\mathsf{A}} \equiv \boldsymbol{\psi}$ 钟。

您也可使用遥控器进入系统设置: 基本 > 面板按 键锁定菜单,按 ◀ /▶ 洗择关闭。

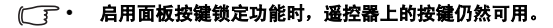

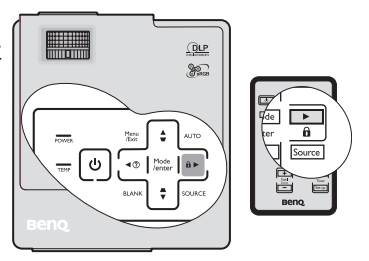

• 若按电源关闭投影机但未禁用面板按键锁定功能,下一次打开投影机时将仍处于锁定状态。

# <span id="page-34-5"></span><span id="page-34-1"></span>冻结图像

按下谣控器上的Ⅱ/▶按钮以冻结图像。屏幕左上角 将显示"FREEZE"字样。要解除该功能,按投 影机或遥控器上的任意键。

即使屏幕上的图像被冻结,这些画面仍在视频或 其它设备中播放。如果连接的设备有活动音频输 出信号,即使屏幕上的图像被冻结,您仍可听到 音频。

# <span id="page-34-4"></span><span id="page-34-2"></span>使用常见问题功能

信息菜单包含为用户遇到的有关图像质量、安装、特殊功能操作和服务信息等方面 问题所提供的可能解决方案。

获取 FAQ 信息:

- 1. 按投影机或谣控器上的  $\blacktriangleleft / \binom{?}{?}$ 或按 Menu/ Exit 打开屏显菜单,按 </> / ▶ 选择信息菜 单。
- 2. 根据您需要的信息, 按▼ 选择 FAO 图像 及安装或 FAQ - 功能及服务。
- 3. 按下 Mode/Enter。
- 4. 按▲/▼选择问题,然后按 Mode/Enter 查 看可能的解决办法。
- 5. 按 Menu/Exit 退出 OSD。

要退出 OSD 菜单, 按 Menu/Exit。

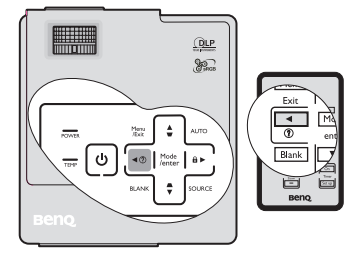

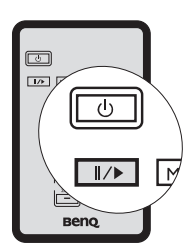

## <span id="page-35-0"></span>在高海拔环境中使用

当环境位于海拔 1500 米至 3000 米,且温度在 0℃ 至 35℃ 之间时,建议您使用**高海** 拔模式。

如果高度在 **0** 米和 **1500** 米之间,且温度在 **0°C** 和 **35°C** 之间,请不要使用高海拔模式。在这种条件 下开启该模式,投影机温度会过低。

#### 启用高海拔模式:

- 1. 按 Menu/Exit, 然后按 (→ 直到选中系统 设置: 高级菜单。
- 2. 按▼使高海拔模式呈高亮显示, 然后按 ◀ /▶ 洗择打开。接着显示一则确认讯息。
- 3. 洗中是, 然后按 Mode/Enter。

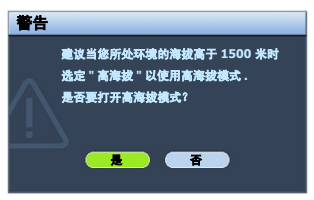

在高海拔模式下操作可能会造成较高分贝的使用 噪音,因为需要提高风扇速度来改善整个系统的冷却和性能。

如果您在超出上述范围的极端环境下使用本投影机,投影机可能会出现自动关闭现 象,这是为防止投影机过热而设计的。在这种情况下,您应关闭高海拔模式来解决 这些现象。但是,这并不表明本投影机可在任何和所有的恶劣或极端环境下工作。

## <span id="page-35-1"></span>个性化投影机菜单显示

屏显 (OSD) 菜单可根据您个人偏好进行设置。以下设置不会影响投影设置、操作或 性能。

- 系统设置: 高级 > 菜单设置菜单中的菜单显示时间可设置最后一次按键后 OSD 保持有效的时间。时间长度范围从 5 至 30 秒,以 5 秒为增幅。用 ◀ / ▶ 选择适用 时间范围。
- 系统设置: 高级 > 菜单设置菜单中的菜单位置可将 OSD 设置在五个不同的位置 上。用 ◀ / ▶ 选择首选位置。
- 系统设置:基本菜单中的语言可将屏显 OSD 菜单设置为您熟悉的语言。 使用 ◀ /▶ 选择话用语言。
- 系统设置: 基本菜单中的开机画面可设置要在投影启动时显示的首选徽标。 用 ◀ / ▶ 选择屏幕。

# <span id="page-36-1"></span><span id="page-36-0"></span>关闭投影机

- 1. 按 电源,屏幕上将显示确认提示信息。 **II** 如果您未在数秒钟内响应,该信息会消 失。
- 2. 再按一次 电源。电源指示灯闪橙色,然 **II**后投影机灯泡熄灭,风扇则会继续运转大 约 90 秒钟以冷却投影机。
- 3. 冷却过程完成后,电源指示灯将常亮橙色 灯,风扇也将停止。
- 4. 如果长时间不使用投影机,请将电源线从 墙上插座拔下。
- 为保护灯泡,在冷却过程中,投影机不会响应任何命 令。
	- 要缩短冷却时间,您还可激活快速冷却功能。有关详 情,请参阅第 **42** 页 **"** [快速冷却](#page-41-0) **"**。
	- 在投影机关闭次序完成之前或在 **90** 秒钟的冷却过程 中,切勿拔掉电源线。

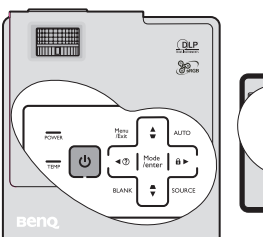

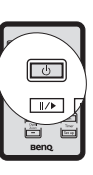

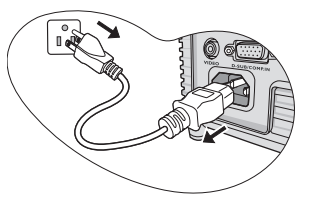

• 如果投影机未正确关闭,为保护灯泡,当您试图重启投影机时,风扇将运行数分钟以进行冷却。 风扇停止转动且电源指示灯亮橙色后,再次按下电源启动投影机。

# <span id="page-37-0"></span>菜单操作

# 菜单系统

请注意,屏显 (OSD) 菜单会根据选取的信号类型而有所不同。

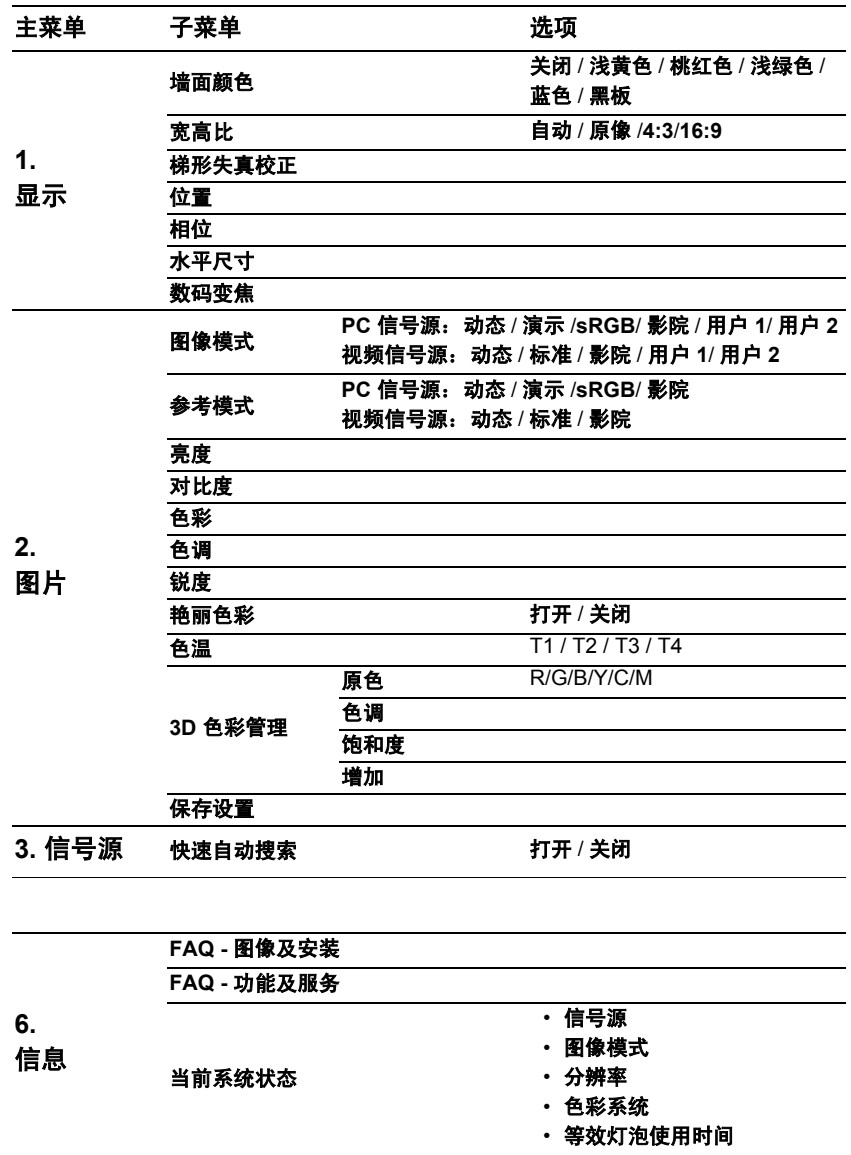

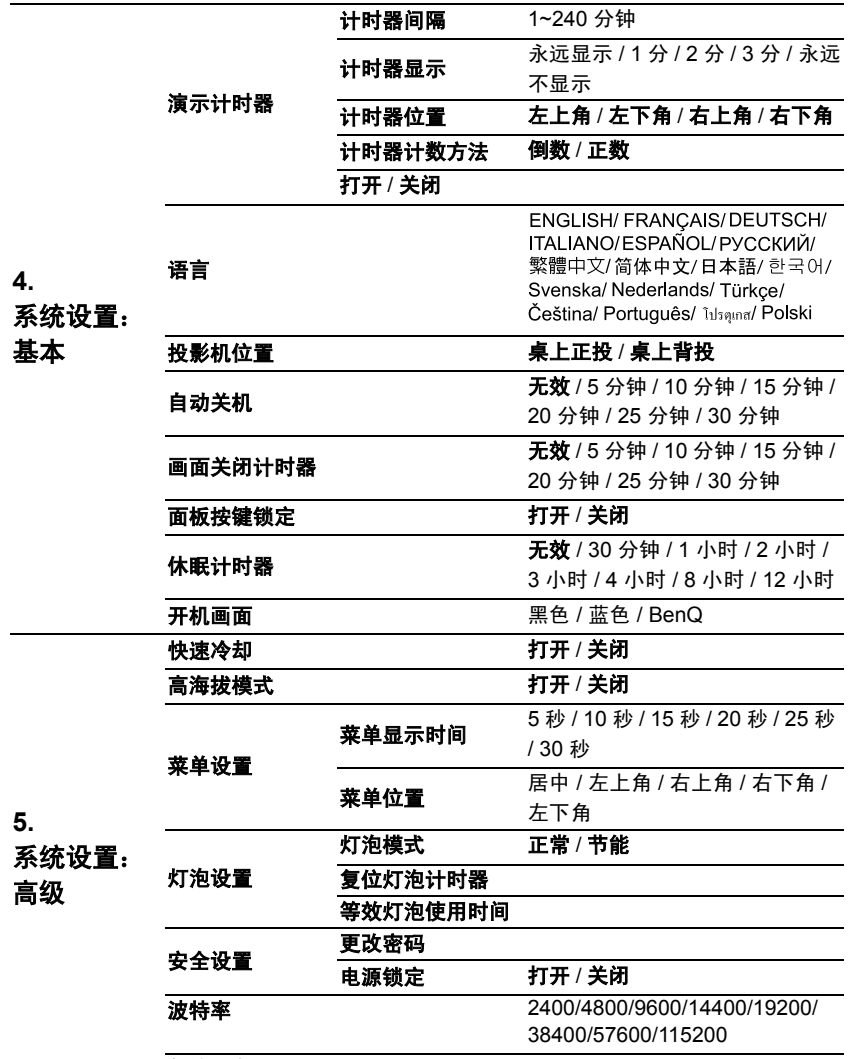

复位所有设置

请注意,在投影机检测到至少一个有效信号时菜单项才可用。如果没有设备连接到 投影机或未检测到信号,可访问的菜单项是有限的。

# 菜单说明

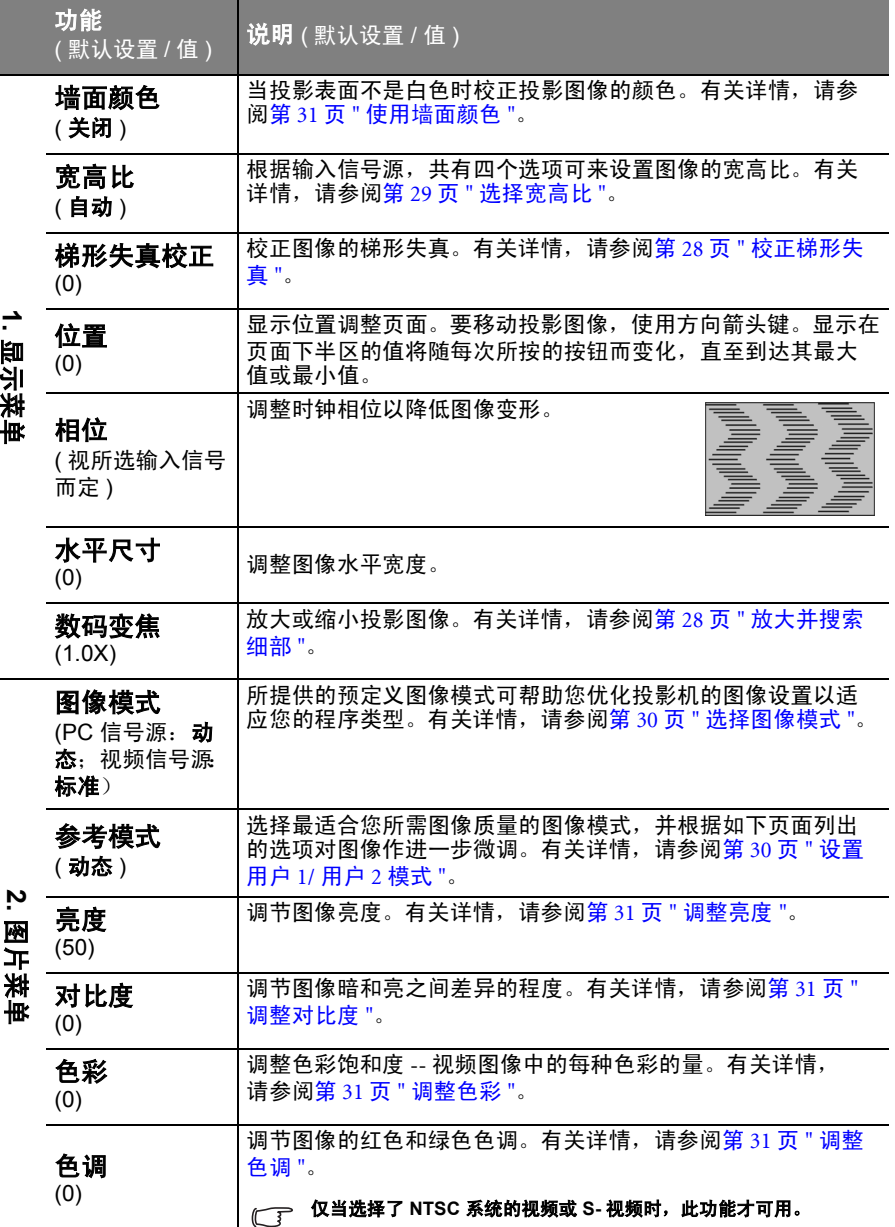

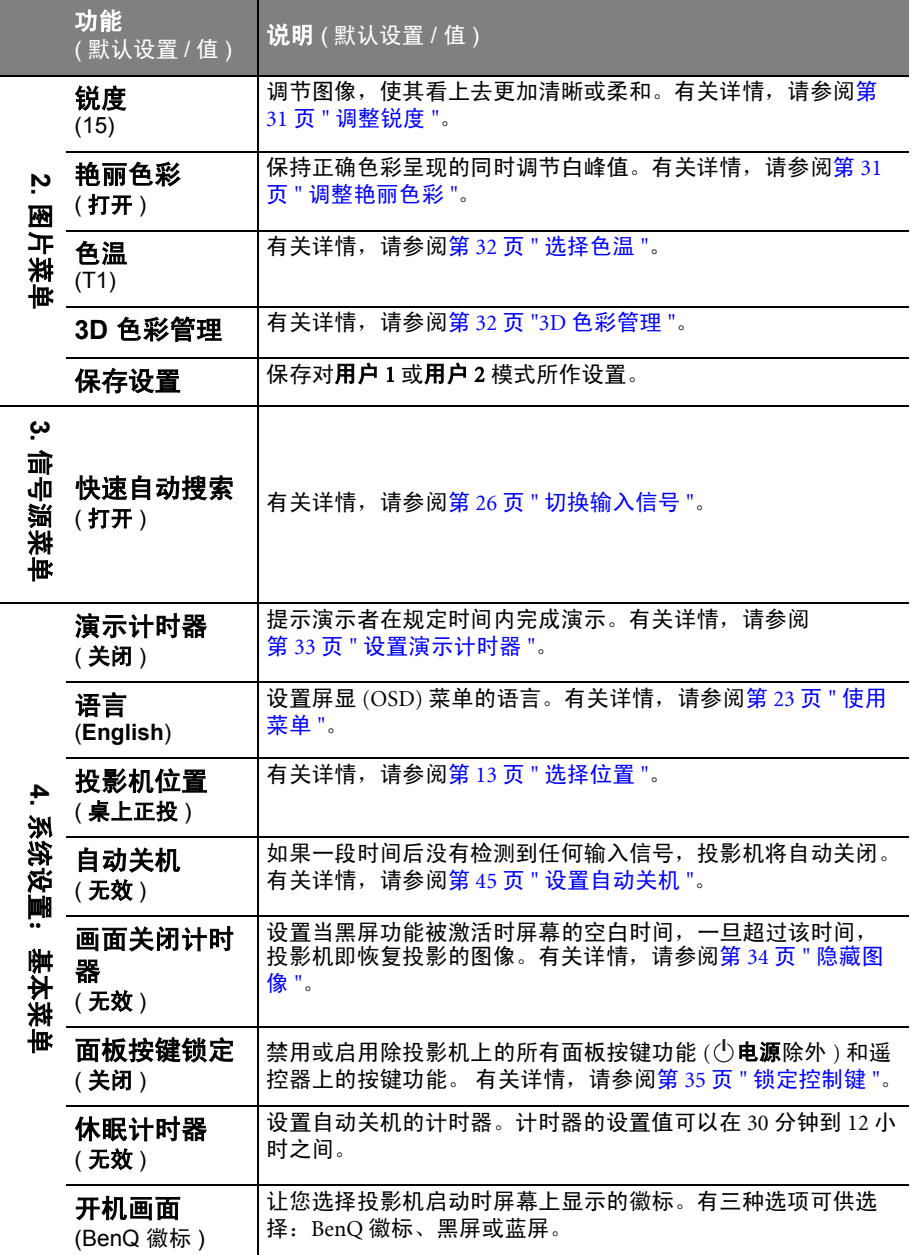

<span id="page-41-0"></span>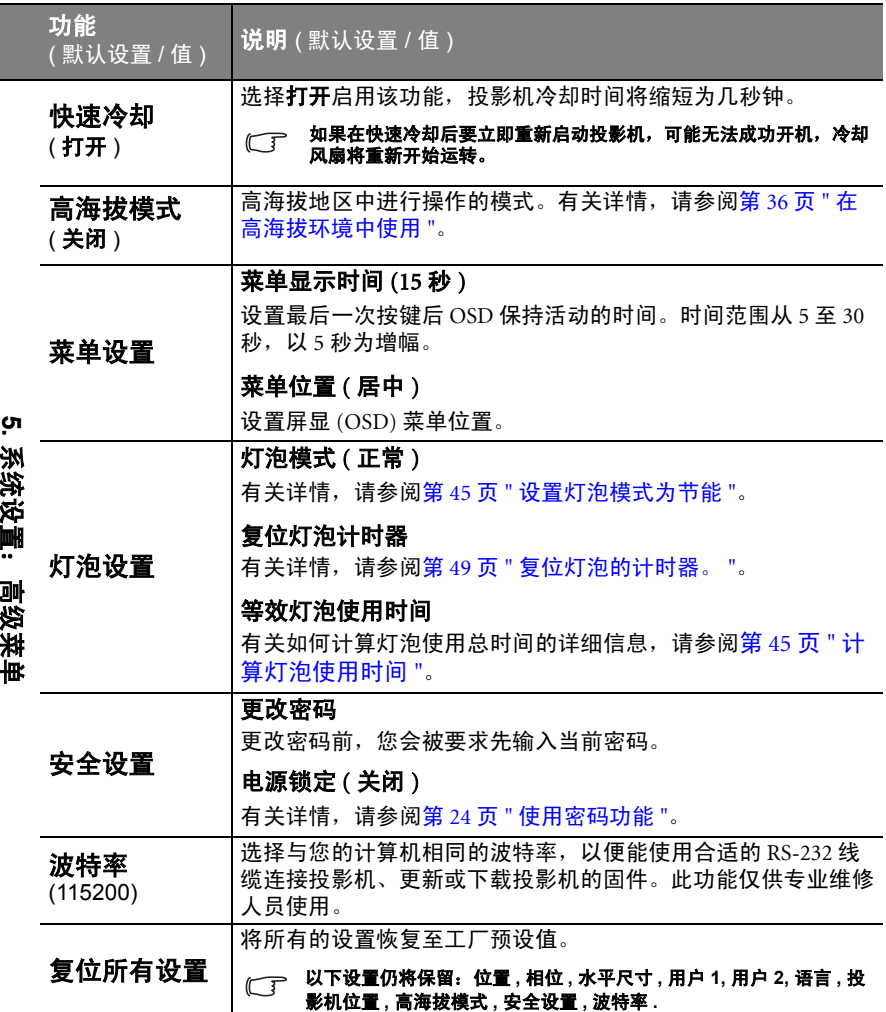

I.

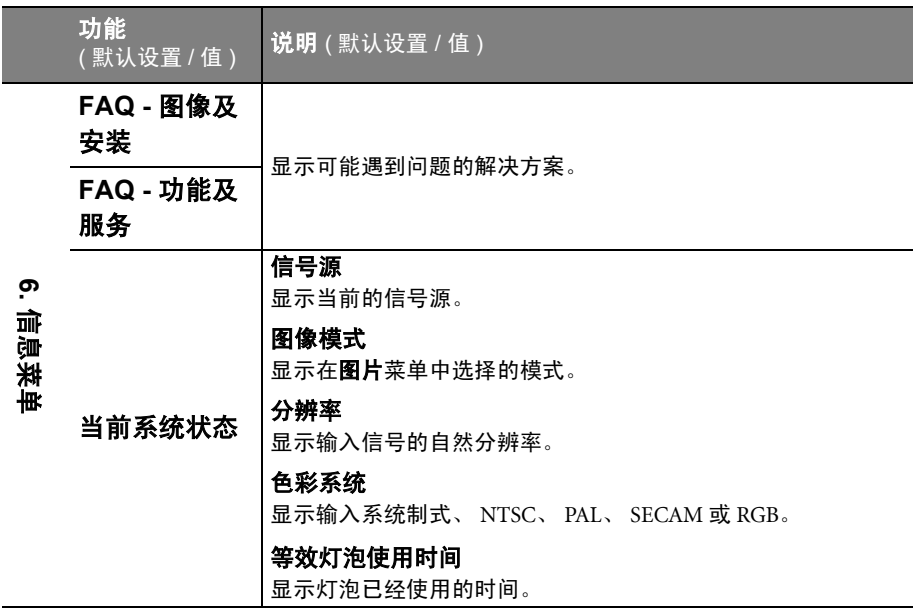

# <span id="page-43-0"></span>维护

## <span id="page-43-1"></span>维护投影机

投影机需要维护。您需要做的定期保养就是保持镜头清洁。

切勿卸下投影机的任何零件。如果需要更换灯泡等零部件,请联系 BenQ 服务中心。

## 清洁镜头

您可在发觉镜头表面有污点或灰尘时清洁镜头。

- 使用压缩空气罐来清除灰尘。
- 如果有灰尘或污点,用拭镜纸或湿软布沾些清洁剂轻轻擦拭镜头表面。

#### 切勿用研磨材料磨擦镜头。

## 清洁投影机外壳

清洁外壳之前,请依照第 37 页 " [关闭投影机](#page-36-1) " 所述的正确关闭程序关闭投影机并拔 掉电源线。

- 要除去污垢或灰尘,请使用柔软、不起毛的布料擦拭外壳。
- 要去除牢固的污垢或斑点,可用水和中性 PH 值的清洁剂沾湿软布。然后擦拭外 壳。

切勿使用蜡、酒精、苯、稀释剂或其它化学清洁剂。这些物质会损坏外壳。

## 存储投影机

如果您需要长期贮藏投影机,请按以下说明操作:

- 确保存储区域的温度和湿度在适合投影机的建议范围内。请参阅第 52 页"[规格](#page-51-0)"或 咨询经销商有关范围的内容。
- 缩回调节器支脚。
- 取出遥控器中的电池。
- 使用投影机原有的包装或同等物质包装投影机。

## 运输投影机

建议您使用投影机的原有包装或同等物质装运投影机。

# <span id="page-44-3"></span><span id="page-44-0"></span>灯泡信息

## 计算灯泡使用时间

当投影机在工作时,将由内置的计时器自动计算灯泡使用的持续时间 ( 以小时为单 位 ) 。等效灯泡使用时间的计算方法如下:

总 ( 等效 ) 灯泡使用时间

 $= 1$  ( 在**节能**模式下使用的小时数 ) + 3/2 ( 在**正常**模式下使用的小时数 )

有关节能模式的详细信息请参阅下文中的 **"** [设置灯泡模式为节能](#page-44-4) **"**。

在节能模式下的灯泡使用时间按正常模式下的 2/3 计算。也就是说,在节能模式下 使用投影机能将灯泡寿命延长 1/2。

获取灯泡使用时间信息:

- 1. 按 Menu/Exit, 然后按</> 直到选中系统设置: 高级菜单。
- 2. 按▼选中灯泡设置,然后按 Mode/Enter。将显示灯泡设置页面。
- 3. 菜单中将显示等效灯泡使用时间信息。
- 4. 要退出菜单,按 Menu/Exit。

你也可从信息菜单中查看灯泡使用时间的信息。

## 延长灯泡使用寿命

投影机灯泡属于易耗品,正常使用的情况下可用 2000 至 3000 小时。要延长灯泡的使 用寿命,您可在屏显菜单中进行下列设置。

#### <span id="page-44-4"></span><span id="page-44-2"></span>设置灯泡模式为节能

使用节能模式可将系统噪音和功耗降低 20%。如果选择节能模式,灯光强度会降 低,投影图像则会更暗。

将投影机设置为**节能**模式也可延长灯泡使用寿命。要设置**节能**模式,进入系统设 置: 高级 > 灯泡设置 > 灯泡模式菜单, 按◀/▶。

#### <span id="page-44-1"></span>设置自动关机

此功能让投影机在设定时间后没有检测到任何输入信号源时自动关机,避免对灯泡 使用寿命造成不必要的浪费。

要设置自动关机模式,进入系统设置:基本 > 自动关机菜单,按→/>。时间长度可 从 5 到 30 分钟,以 5 分钟为增幅。如果预设时间长度不适用于您的演示,选择无 效。投影机在一定时间过后不会自动关闭。

## 更换灯泡的时间

当 LAMP (灯泡指示灯) 亮起红灯时或显示需更换灯泡的信息时, 请安装新灯泡或咨 询经销商。旧灯泡可能会引起投影机的工作不正常,在某些情况下,灯泡可能会爆 裂。

如果灯泡过热, **LAMP (** 灯泡指示灯 **)** 和 **TEMP (** 温度警告灯 **)** 将亮起。关闭电源并让投影机冷却 **45**  分钟。如果重新打开电源后, **LAMP (** 灯泡指示灯 **)** 或 **TEMP (** 温度警告灯 **)** 仍亮起,请咨询经销商。 有关详情,请参阅第 **50** 页 **"** [指示灯](#page-49-1) **"**。

以下灯泡警告信息将提醒您更换灯泡。

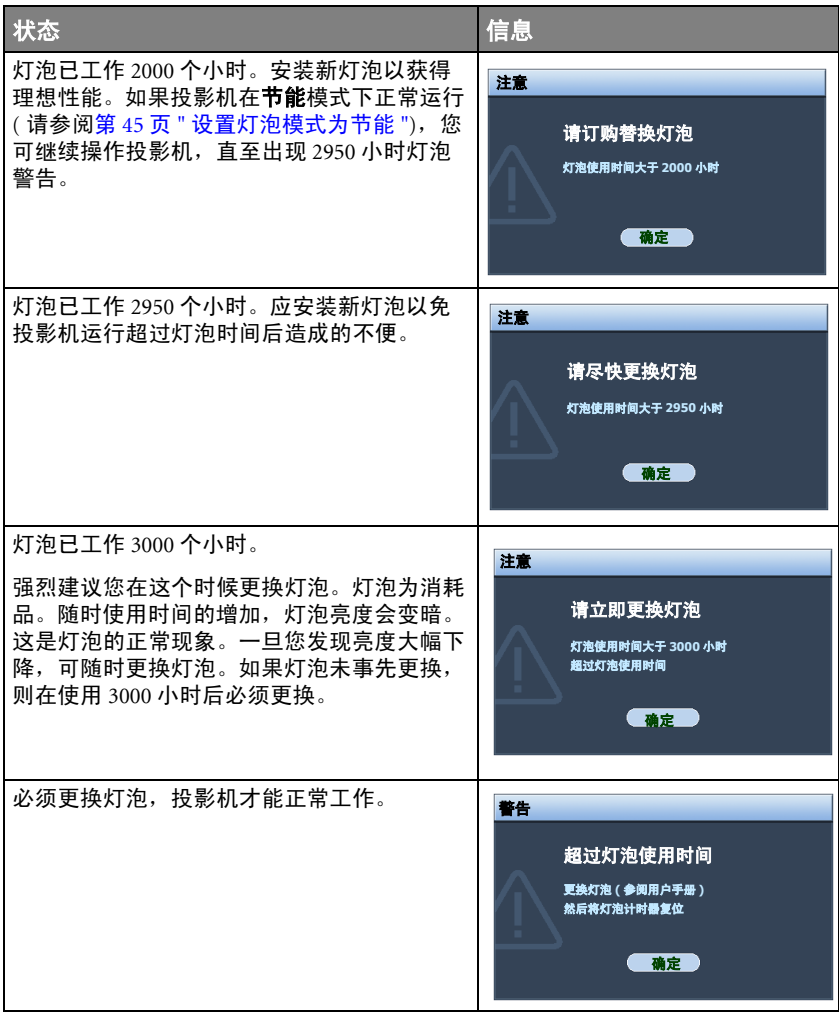

## 更换灯泡

**•** 为降低电击风险,务必在更换灯泡前关闭投影机并拨掉电源线。

- **•** 为降低严重灼伤的风险,在更换灯泡前至少让投影机冷却 **45** 分钟。
- **•** 为降低手指受伤和内部组件损坏的风险,请小心取下尖锐的灯泡玻璃碎片。
- **•** 为降低因触摸镜头而导致手指受伤的风险和 **/** 或影响图像质量,切勿在取下灯泡后触及空的灯泡 舱。
- **•** 此灯泡含有水银。请参阅当地的危险废弃物条例,并按正确的方式处理此灯泡。
- **•** 为确保投影机发挥最优性能,建议您购买 **BenQ** 投影机灯泡进行更换。
- 1. 关闭电源,然后从墙壁插座拔掉投 影机电源线。如果灯泡是热的,等 待约 45 分钟直至灯泡冷却,以免灼 伤。
- 2. 关闭投影机。然后松开灯泡罩上的 螺丝。
- 3. 从投影机上取下灯泡罩。
- $\bigwedge$  切勿在未装上灯泡罩的情况下打开电源。
	- **•** 请勿将手指插入灯泡和投影机之间。投影机内 部的尖锐边缘可能会导致划伤。
- $\mathbb{C}$

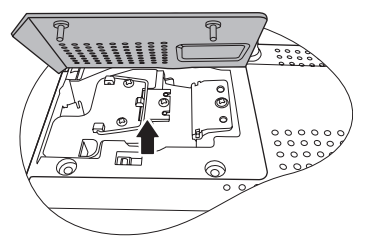

4. 松开紧固灯泡的螺丝。

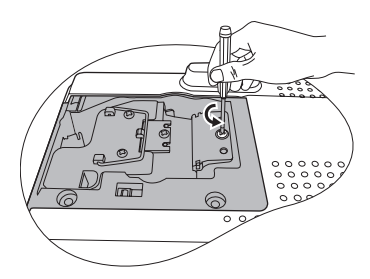

- 5. 提起把手,使其立起。使用把手慢 慢地将灯泡拉出投影机。
- **•** 太快拔出灯泡可能会使灯泡破裂,并且破碎的 玻璃会掉进投影机内。
	- **•** 切勿将灯泡放置在可能会溅到水、小孩可以触 摸到或接近易燃材料的位置。
	- **•** 取下灯泡后,切勿将手插入投影机中。如果触 摸到内部的光学组件,可能会导致颜色不均匀 或投影的图像失真。
	- 6. 如图所示,将新灯泡向下放入灯泡 舱中,灯泡与舱中的开孔对齐。确 保灯泡在投影机中安装到位。

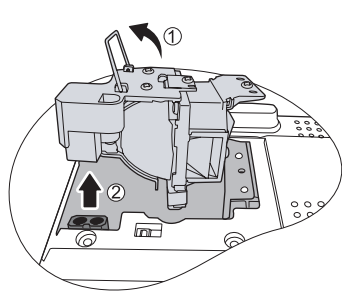

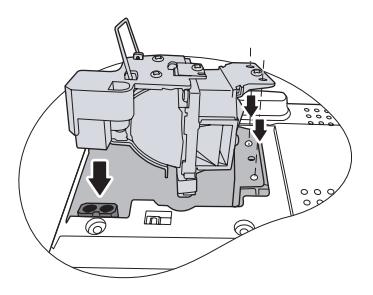

- 7. 紧固锁紧灯泡的螺丝。
- **△ 松动的螺丝可能导致接触不良,使投影机工作** 不正常。
	- **•** 切勿将螺丝拧得过紧。
	- 8. 确认把手完全放平并锁到位。
	- 9. 如图所示,将灯泡罩重新装回投影 机上。

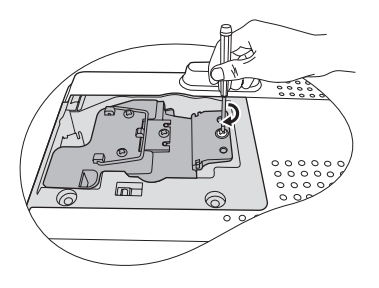

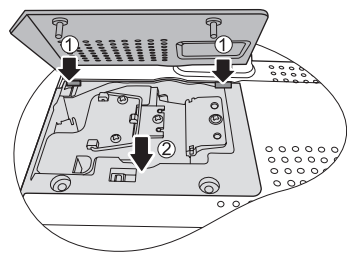

- 10. 拧紧固定灯泡罩的螺丝。
- $\sqrt{1}$  松动的螺丝可能导致接触不良,使投影机工作 不正常。
	- **•** 切勿将螺丝拧得过紧。

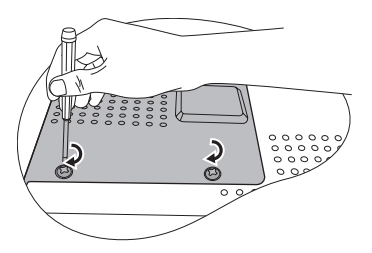

- 11. 重启投影机。
- 切勿在未装上灯泡罩的情况下打开电源。

#### <span id="page-48-0"></span>复位灯泡的计时器。

12. 启动徽标后,打开屏显 (OSD) 菜单。进入 系统设置: 高级 > 灯泡设置菜单。按下 Mode/Enter。将显示灯泡设置页面。按▼ 选亮复位灯泡计时器,然后按 Mode/ **Enter**。将显示一则警告信息,询问您是 否要复位灯泡计时器。选中复位,然后按 Mode/Enter。灯泡时间将归零。

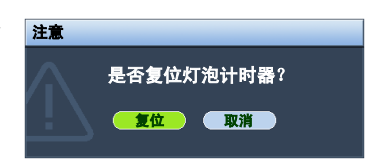

 $\bigwedge$ 如果未更换新灯泡,请勿复位,否则可能会损坏投影机。

## <span id="page-49-1"></span><span id="page-49-0"></span>指示灯

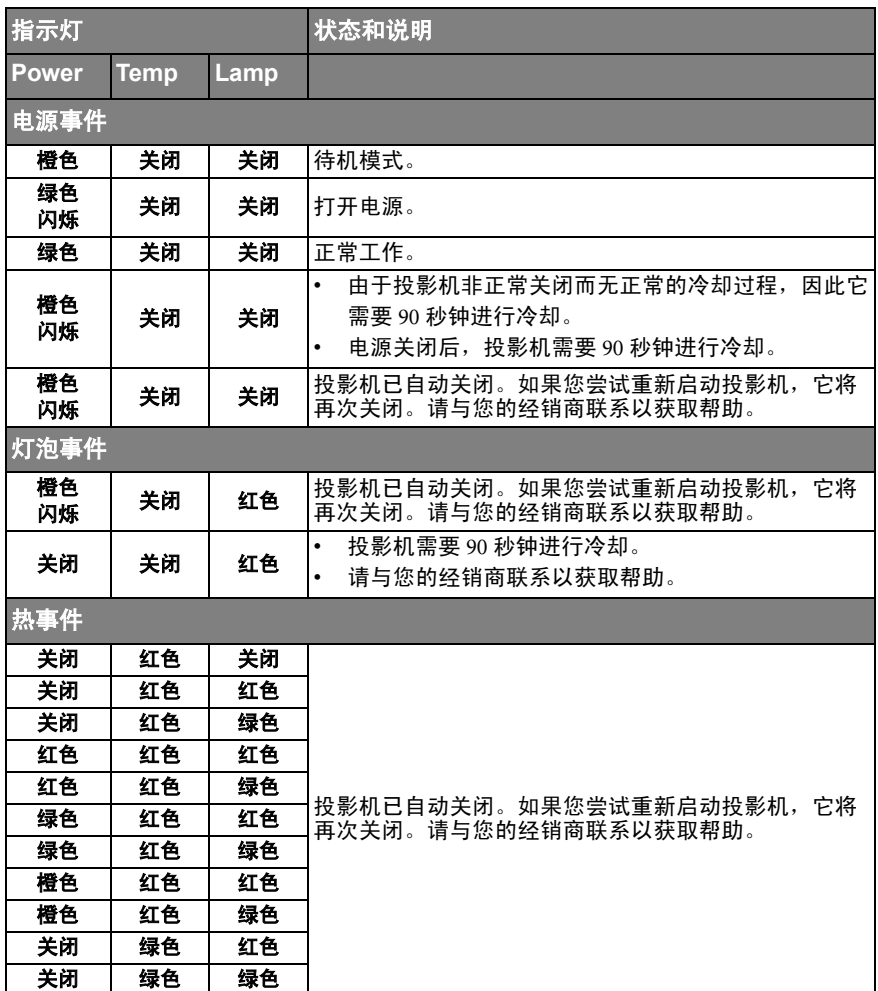

# <span id="page-50-0"></span>故障排除

## 投影机打不开。

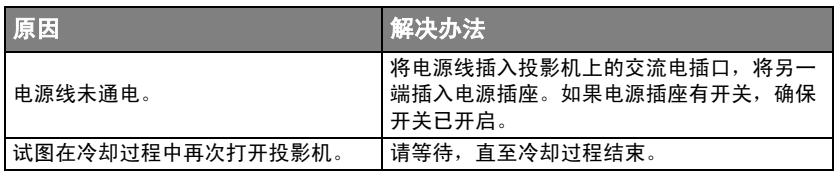

无图像

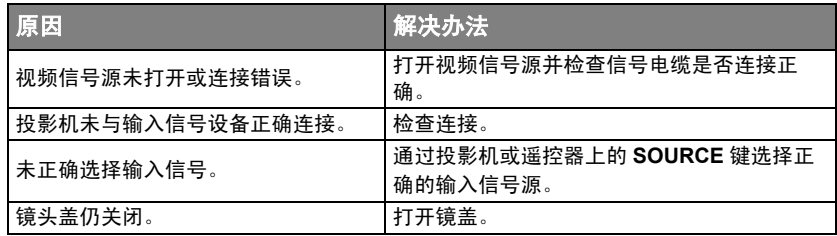

## 图像模糊

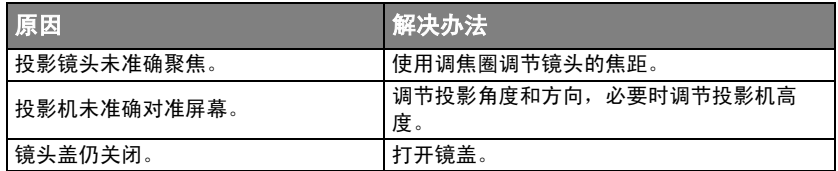

## 遥控器失效

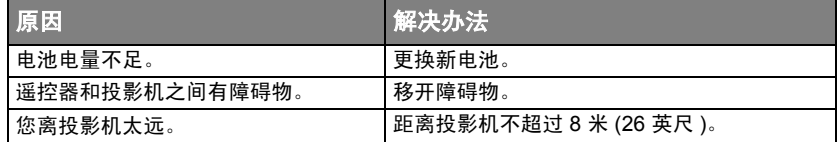

## 密码不正确

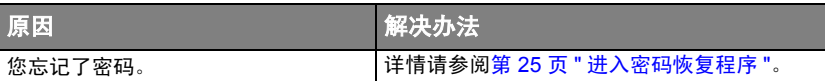

# <span id="page-51-0"></span>规格

# <span id="page-51-1"></span>投影机规格

#### 所有规格如有更改,恕不另行通知。

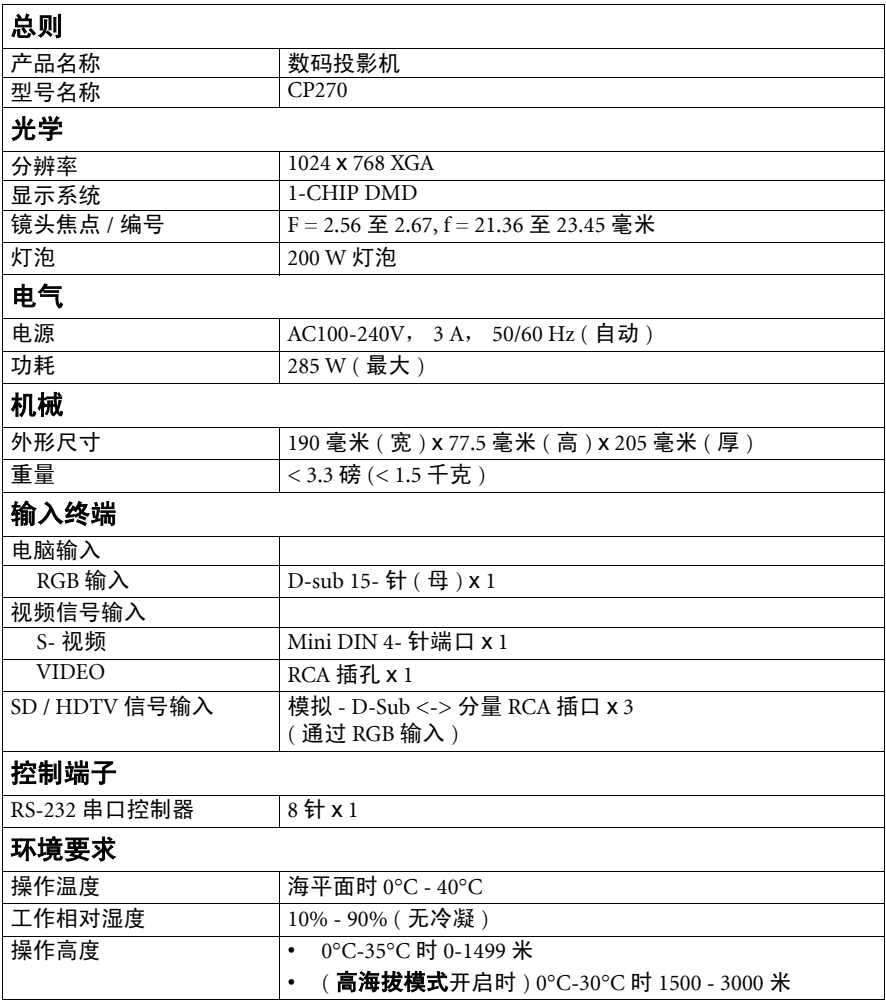

# <span id="page-52-2"></span><span id="page-52-0"></span>外形尺寸

190 毫米 ( 宽 ) x 77.5 毫米 ( 高 ) x 205 毫米 ( 厚 )

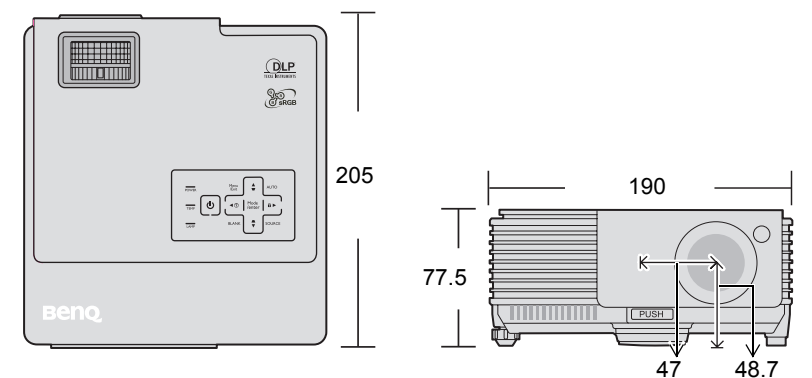

# <span id="page-52-3"></span><span id="page-52-1"></span>时序表

## 支持的 PC 输入计时

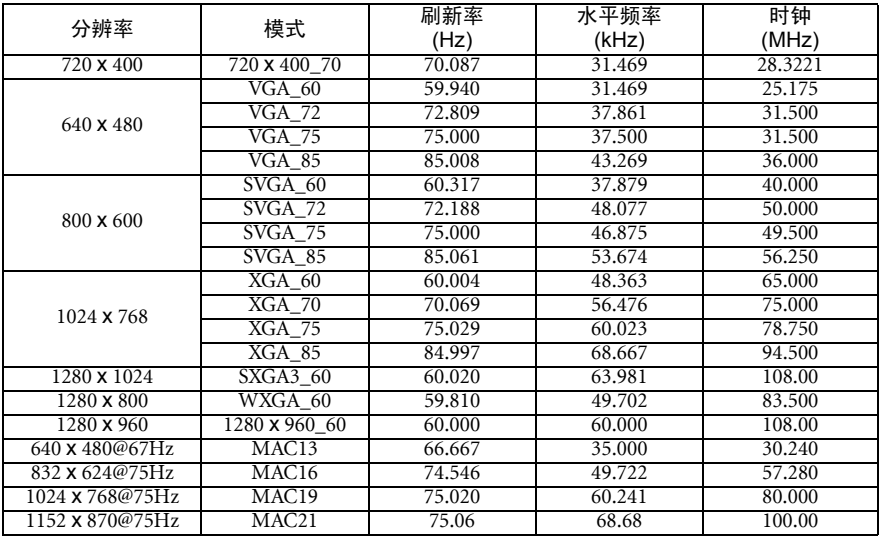

## 支持对分量 -YPbPr 输入信号的计时

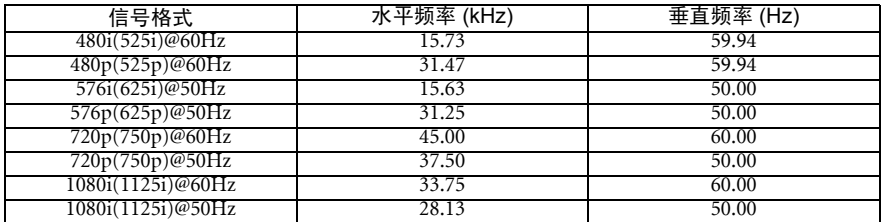

显示 **60Hz** 的 **1080i(1125i)** 或 **50Hz** 的 **1080i(1125i)** 的信号可能会产生轻微的图像抖动。

## 支持视频和 S- 视频输入信号计时

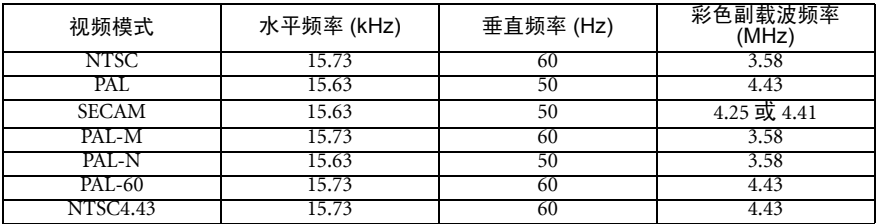

# <span id="page-54-0"></span>保修及版权信息

#### 有限保修

在正常使用和存放情况下,明基电通信息技术有限公司对本产品的任何材料和工艺 缺陷提供保修。

要求保修时必须提供有效三包卡和有效发票。如果在保修期内发现本产品有缺陷, 本公司唯一的义务和针对您的独家补救办法是更换任何有缺陷的部件 ( 包括劳务 费 )。当您购买的产品有任何缺陷时应立即通知经销商,以获得保修服务。

重要提示:如果客户未按照 BenQ 的书面用法说明使用本产品,将不适用上述保修。 尤其是环境湿度必须介于 10% 和 90% 之间、温度介于 0°C 和 35°C 之间、海拔高度 低于 4920 英尺,以及避免在多灰尘的环境下操作本投影机。本保修授予您特定的法 律权利,而且您还可能享有其它权利,这取决于您购买的区域。

有关其它信息,请访问 www.BenQ.com。

#### 版权

明基电通信息技术有限公司版权所有 2008。保留所有权利。未经明基电通信息技术 有限公司事先书面许可,本文的任何部分皆不得以任何形式或任何方法,包括电 子、机械、磁性、光学、化学、手写或任何方式予以重制、传输、转译、储存于检 索系统或翻译成任何文字或计算机语言。

#### 免责声明

对于本文之任何明示或默示内容,明基电通信息技术有限公司不做任何保证,亦拒 绝对任何特殊目的之商用性或适用性目的予以保证。此外,明基电通信息技术有限 公司保留修订本出版物和随时修改本文档内容而无需通知任何人的权利。

\*DLP、 Digital Micromirror Device 和 DMD 为 Texas Instruments 之商标。其他则归属 其各自公司或组织版权所有。

# <span id="page-55-0"></span>规则声明

## FCC 声明

B 类: 本设备会产生、使用、和发出辐射无线电波。如果不按照指示进行安装和使 用,可能会对无线通信产生有害干扰。但本公司不保证在特定安装情况下不产生干 扰。如果本设备对无线电或电视接收造成有害干扰 ( 关闭后再打开设备可以确定 ), 建议用户尝试采取以下一项或多项措施来排除此干扰:

- 调整接收天线的方向或位置。
- 增大设备和接收器之间的间距。
- 将设备和接收器分别连接到不同的电路插座上。
- 咨询经销商或经验丰富的专业无线电 / 电视技术人员以获取帮助。

#### EEC 声明

本机器已通过 89/336/EEC ( 欧洲经济共同体 ) 的 EMC ( 电磁兼容性 ) 测试并符合这些 要求。

#### WEEE 条例

#### 欧盟国家私人家庭用户对废弃电气和电子设备的处理。

在产品或其包装上的此图案,说明勿将该产品视为一般家用废弃品处 理,该产品于报废时,请将该电机电子设备回收至当地的回收机构, 以确保正确处理该产品,由于您的协助,将可以预防潜在的环境及人 体健康危害 !! 否则, 不适当的废弃品处理, 可能对环保以及人体健康 造成负面影响,物质的回收将有利于保护自然资源,有关产品回收的 详细资讯,请联络 BenQ 当地分公司。

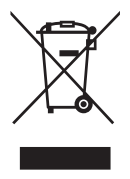

## 中国 RoHS

#### 1. 有毒有害物质或元素表

依据中国政府针对 "电子信息产品污染控制管理办法"为控制和减少电子信息产品 废弃后对环境造成的污染,促进生产和销售低污染电子信息产品,保护环境和人体 健康,仅提供有关本产品可能含有有毒及有害物质如后:

表 1:

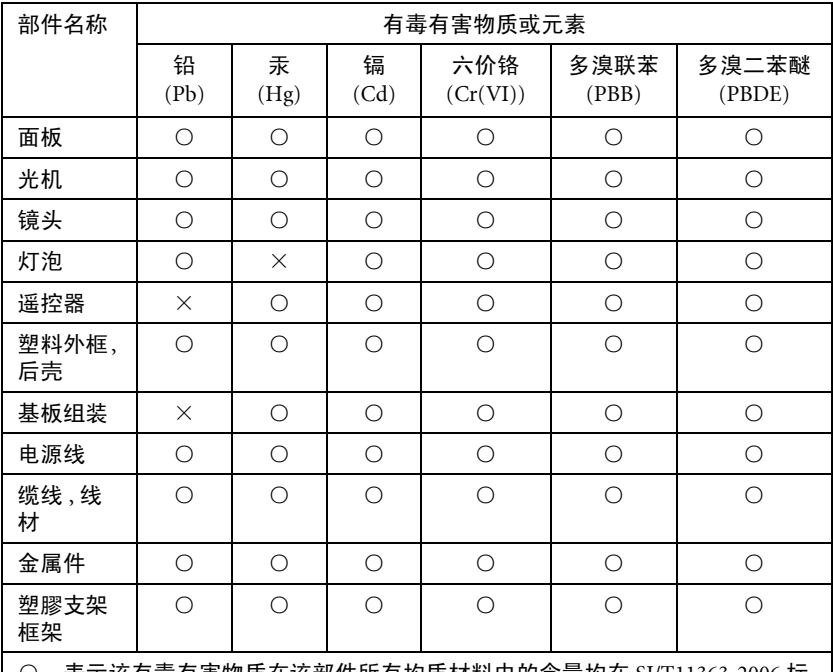

○:表示该有毒有害物质在该部件所有均质材料中的含量均在 SJ/T11363-2006 标 准规定的限量要求以下。

×:表示该有毒有害物质至少在该部件的某一均质材料中的含量超出 SJ/T11363- 2006 标准规定的限量要求。

有关中国 "电子信息产品污染控制管理办法"之相关规定请参考信息产业部所公布 之信息。

表中标示有 "×"的所有部件都符合欧盟 RoHS 法规 。

( 欧盟关于电子电器设备中限制使用某些有害物质的 2002/95/EC 号指令 )

2. 产品环保使用期限的使用条件:

在按照本产品的使用条件使用的情况下 ( 说明书中对温湿度等使用条件有详细 说明 ) , 从生产日期开始,在标志的年限内使用,本产品中含有的有毒有害物质或 元素不会对环境造成严重污染或对人身、财产造成严重损害。

本产品的环保使用期限覆盖表 1 中的所有部件。